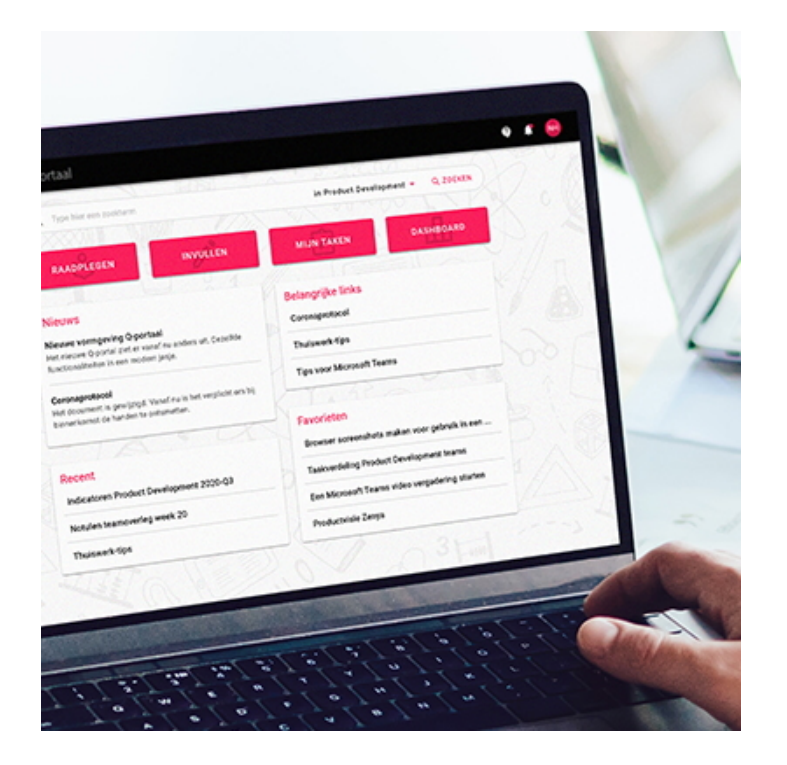

# **ZENYA 6.3.0**

Ongeveer 4x per jaar brengen we een major update voor Zenya uit. In deze updates introduceren we nieuwe mogelijkheden en zorgen we ervoor dat al bestaande functionaliteiten nóg gemakkelijker en beter werken. Ook zorgen we er in deze updates voor dat Zenya technisch 'bij de tijd' blijft. Benieuwd naar wat er nieuw is in Zenya 6.3.0? Je lees het op deze pagina.

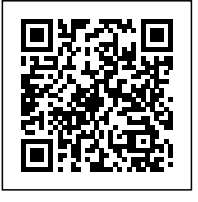

Ongeveer 4x per jaar brengen we een major update voor Zenya uit. In deze updates introduceren we nieuwe mogelijkheden en zorgen we ervoor dat al bestaande functionaliteiten nóg gemakkelijker en beter werken. Ook zorgen we er in deze updates voor dat Zenya technisch 'bij de tijd' blijft.

### **Benieuwd naar wat er nieuw is in Zenya 6.3.0? Je leest het op deze pagina.**

### **De uitrol van Zenya 6.3.0 start op 31 oktober.**

We zullen de exacte datum/tijd voor de uitrol naar Zenya SaaS per ring aankondigen op [status.infoland.nl](https://status.infoland.nl/)

Voor organisaties met Zenya on-premise zal de release vanaf medio november als download beschikbaar worden gesteld. Je kunt deze downloaden op [mijn.infoland.nl.](https://mijn.infoland.nl/)

[FLOW](#page--1-0) | [DOC](#page--1-0) | [CHECK](#page--1-0) | [Dashboard](#page--1-0) | [Portalen](#page--1-0) | [Mijn abonnementen](#page--1-0) | [Taken & Berichten](#page--1-0) | [Kaartenbakken](#page--1-0) | [Taakschema's](#page--1-0) | [Zenya algemeen](#page--1-0) | [Voor applicatiebeheerders & ICT](#page--1-0)

# **FLOW**

# **Veranderingen Zenya FLOW**

Het eerste grote roadmap thema van 2022 is Zenya FLOW. In deze release voeren we verschillende verbeteringen door die je terug gaat zien bij het inleggen en afhandelen van een melding. We hebben de formulieren voor meldingen gemoderniseerd en responsive gemaakt. Het inleggen van een melding of invullen van een formulier wordt daardoor intuïtiever, makkelijker en gebruikersvriendelijker! Maar ook in de afhandeling van een melding hebben we verschillende verbeteringen doorgevoerd onder andere met betrekking tot de informatievoorziening, de mogelijkheid om een melding toe te wijzen aan de manager van een gebruiker en de inzet van Zenya Teams in een melding!

# **Formulieren vernieuwde & verbeterde look & feel**

Een van de grote veranderingen in deze release is de modernisering van de formulieren voor meldingen. Inleggen van een melding of het invullen van een formulier tijdens het afhandelen van een melding wordt daardoor intuïtiever, makkelijker en gebruiksvriendelijker! In deze modernisering hebben we alle verschillende veldtypen en een formulier in zijn geheel onder de loep genomen, zodat deze prettiger in te vullen zijn! Tevens hebben we de afgelopen periode ook al klanten en collega's mee laten testen, zodat we op basis van feedback direct al verbeteringen hebben kunnen doorvoeren, die de ervaringen na de release alleen maar beter maken!

Er zijn verschillende routes binnen Zenya vanuit waar je een melding kunt inleggen. Via al deze routes wordt straks de vernieuwde en verbeterde look & feel voor het meldformulier getoond. Een aantal van deze routes:

- Via de portaalknop ''invullen''
- Via de knop ''Nieuwe melding'' vanuit het overzicht van meldingen
- Via relaties vanuit een bestaande melding
- Het inleggen van een verbetermaatregelen vanuit verschillende onderdelen (zoals vragenlijsten)

De focus ligt niet alleen op het formulier wat wordt getoond tijdens het inleggen van een melding, maar ook alle andere formulieren die betrokken zijn bij de afhandeling van de melding:

- Het bewerken van het meldformulier in een bestaande melding
- Het coördinatorformulier
- Alle bij een melding betrokken workflow- en actiepuntformulieren

Ook het voorbeeld wat getoond kan worden tijdens het ontwerpen van het formulier wordt in de vernieuwde weergave getoond, zodat je ook tijdens het ontwerp rekening kunt houden met de ervaring die de melder uiteindelijk heeft.

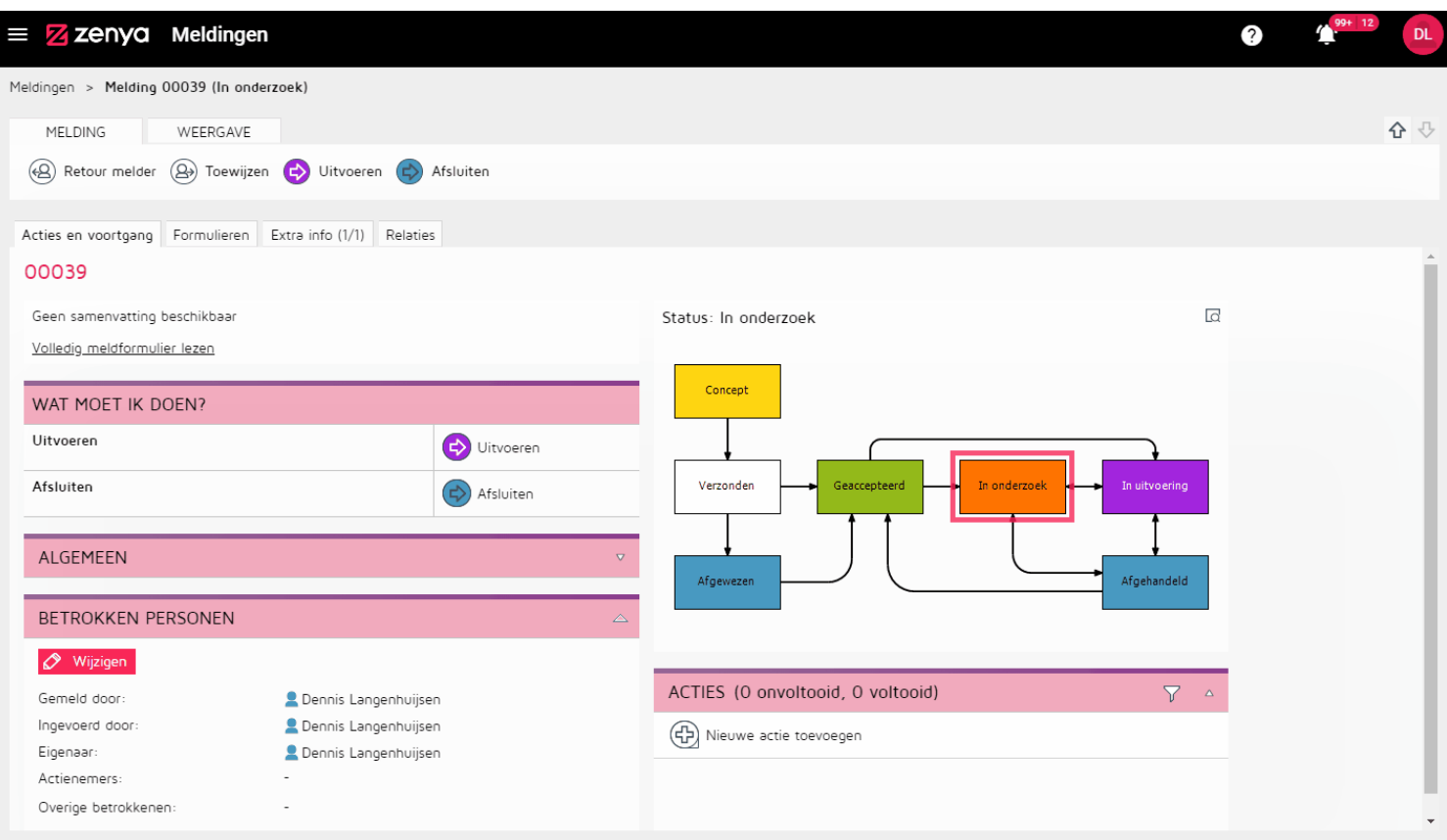

#### Zenya 6.3.0

https://update.infoland.nl/2022/09/15/zenya-6-3-0/

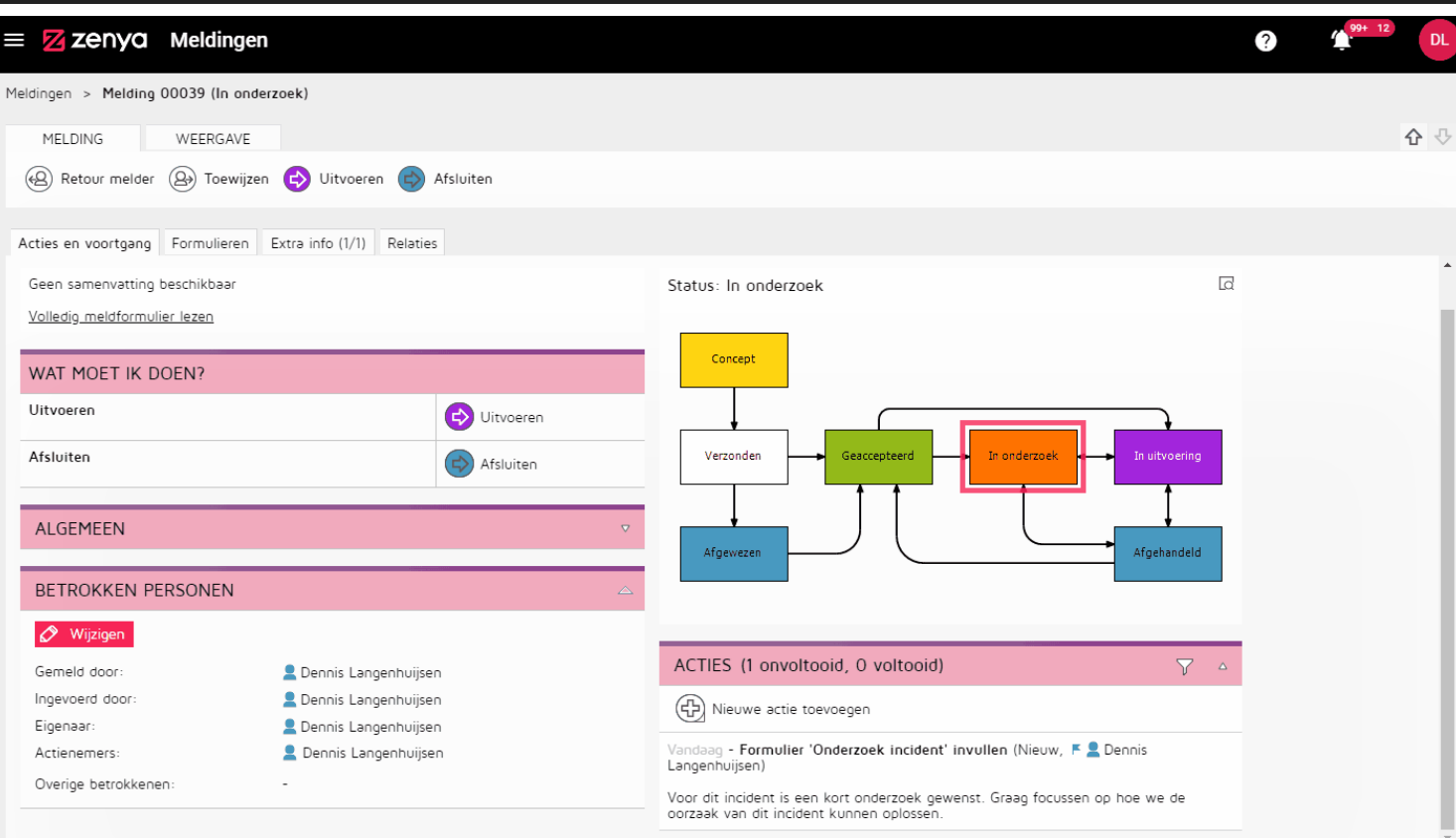

https://update.infoland.nl/2022/09/15/zenya-6-3-0/

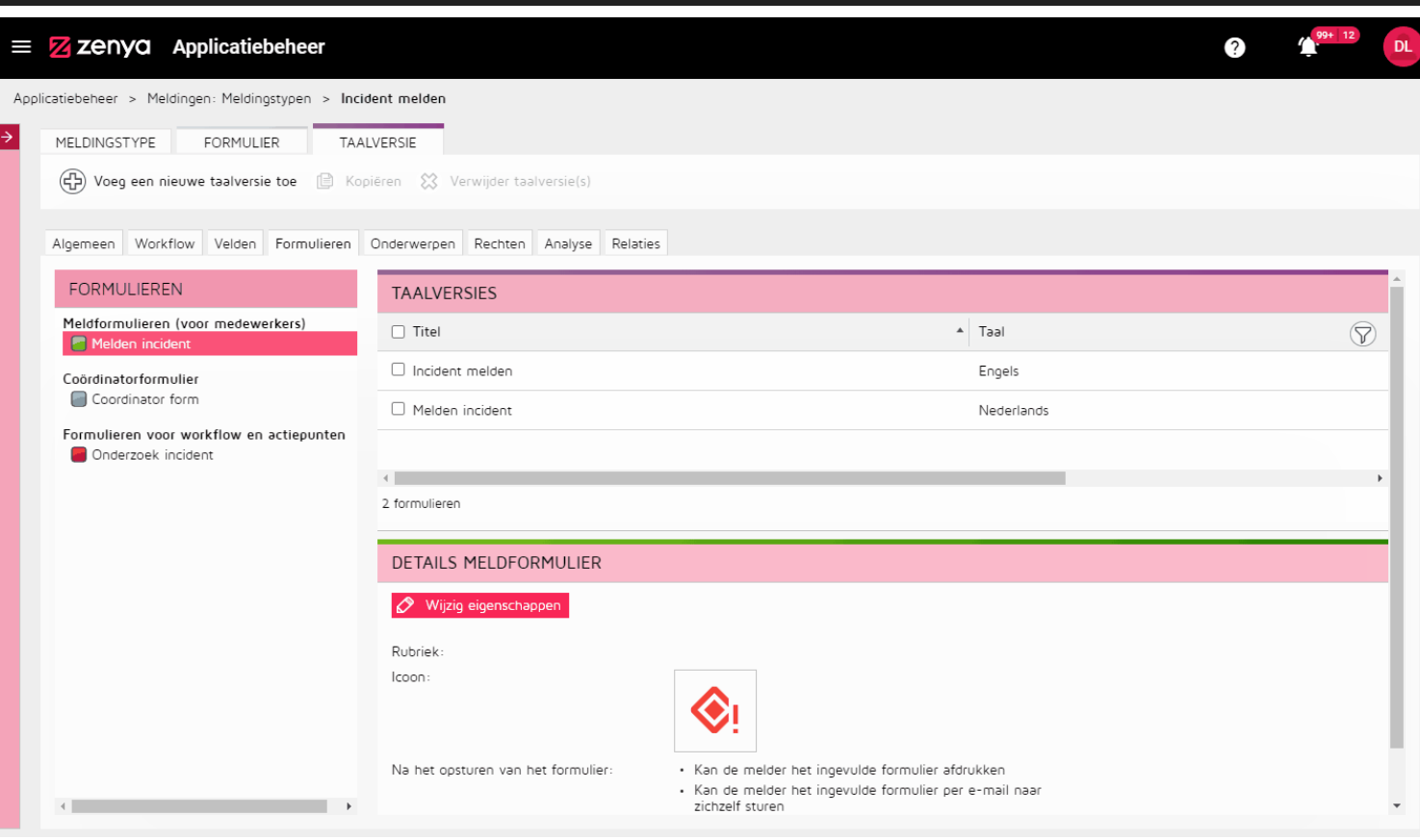

Hieronder lichten we een aantal bijzonderheden van deze veranderingen en belangrijke aandachtspunten bij de inrichting nog verder toe.

De Zenya FLOW formulieren voor meldingen zijn gemoderniseerd! Het inleggen van een melding of invullen van formulier wordt daardoor intuïtiever, makkelijker en gebruikersvriendelijker!

Hieronder noemen we aantal zaken die anders zijn in de vernieuwde formulieren:

- De pagina's zijn vervangen door overzichtelijkere uitklappanelen. Hierdoor voelt het invullen van het formulier meer aan als een logische flow die doorlopen wordt.
- De vragen (label van het veld) worden voortaan altijd boven het antwoord gedeelte getoond. Hierdoor ontstaat er in de weergave meer ruimte voor de vraag t.o.v. de huidige situatie.
- Het icoon waarin de toelichting bij een vraag wordt getoond is vervangen door een ''i'' icoon en wordt voortaan naast de vraag getoond.
- Verplichte vragen zijn in het formulier altijd te herkennen aan de rode ster (\*) naast de vraag.
- Page: 6
- Als een antwoord op een vraag altijd in een bepaald formaat wordt verwacht (bijv. e-mail of datum) tonen we voortaan in het veld een voorbeeld. Bij een e-mail veld bijvoorbeeld *''mail@example.com''*.
- Voor het toevoegen van een verwijzing in een verwijzingen veld tonen we nu het vernieuwde zoekscherm waar je meteen kunt zoeken naar een document, melding etc.
- Onderaan de pagina staat altijd een knop ''volgende''. Op de laatste pagina staat een knop ''verzenden''.
- Klik je op de knop "volgende", maar zijn nog niet alle verplichte vragen ingevuld? Dan worden alle niet ingevulde verplichte vragen rood gemarkeerd en wordt je automatisch naar het eerste, nog niet ingevulde, verplichte veld op het formulier gestuurd, zodat deze vragen alsnog ingevuld kunnen worden.
- Als een formulier wordt verzonden, wordt dit voortaan visueel getoond d.m.v. het vliegende papieren vliegtuig (zoals dit bij vragenlijst ook gebeurd).
- Na het verzenden van het formulier kom je op de bedankpagina. Deze is ook vernieuwd en voorzien van een nieuw design. De opties op de pagina zijn verder hetzelfde gebleven, zoals jullie al gewend zijn!
- Direct nadat de melding verzonden is worden op de achtergrond de processen uitgevoerd worden die door het verzenden gestart zijn. Als je de melding gaat bekijken terwijl deze processen nog niet zijn afgerond krijg je onderstaande melding te zien.

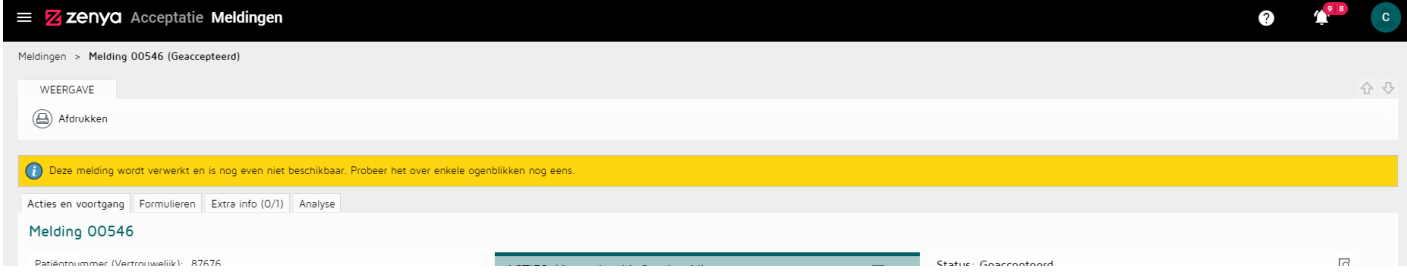

Zodra je een meldformulier gaat invullen worden alle wijzigingen automatisch opgeslagen. Er wordt dus direct een conceptmelding gemaakt van je melding, zodat je niet zomaar de ingevulde gegevens verliest. Handmatig tussentijds opslaan is dus niet meer nodig! Je ziet dit rechts boven in de zwarte balk.

Heb je een conceptmelding? Dan kun je deze altijd terug vinden via "Mijn concepten" in het overzicht van meldingen of via de taak, in je takenlijst, om de conceptmelding af te ronden of om deze te verwijderen.

Workflow/actieformulieren en het coördinator formulier worden **niet** automatisch opgeslagen.

In Zenya 6.3.0 introduceren we ook de mogelijkheid om afbeeldingen te gebruiken in de formulieren voor Zenya FLOW! We hebben de mogelijkheid om een afbeelding toe te voegen als opmaak element beschikbaar gemaakt voor de formulieren.

Ben je een formulier aan het ontwerpen dan kun je voortaan ook een afbeelding opnemen. Bijvoorbeeld ter illustratie van een vraag, zoals een risico score waar je nu bijvoorbeeld de score matrix als afbeelding in het formulier kunt opnemen.

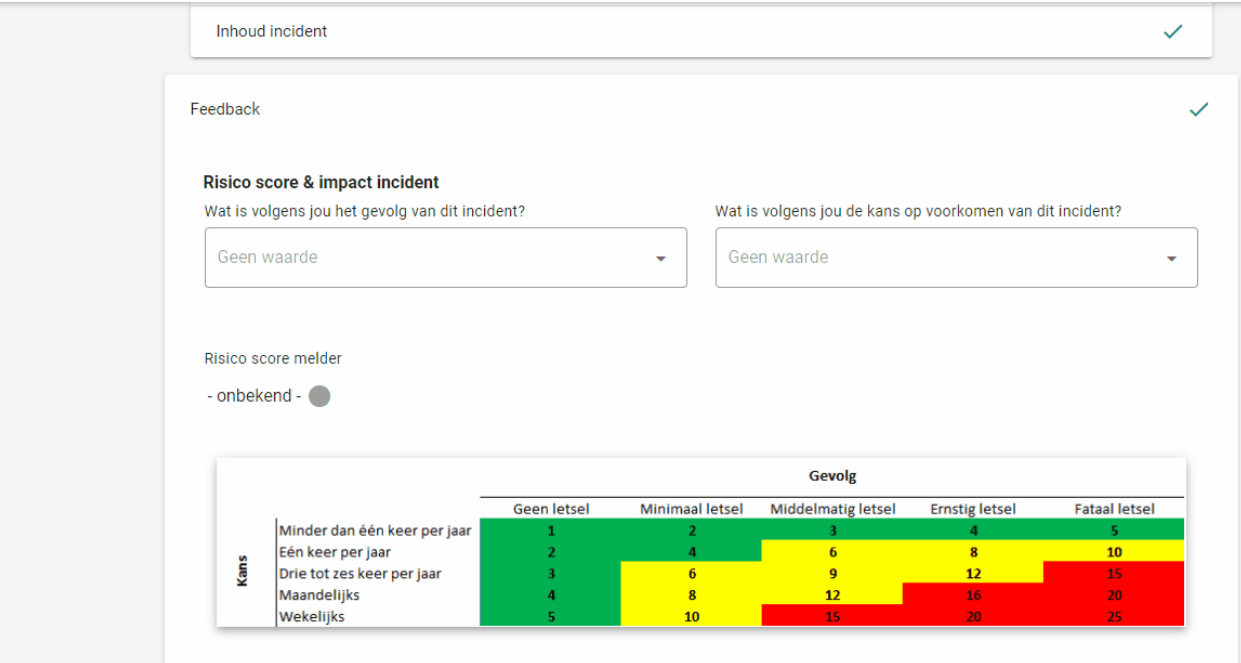

Een afbeelding kan worden toegevoegd in alle formulieren die beschikbaar zijn in een melding, dus zowel het meldformulier, het coördinatorformulier en het workflow-/actiepuntformulier. Ga je een afbeelding toevoegen dan:

- Wordt een afbeelding altijd op een regel opgenomen, de afbeelding wordt dus altijd over de volledige breedte van het formulier getoond. Het is, op dit moment, dus niet mogelijk om een afbeelding naast een vraag te tonen.
- Kun je in het ontwerp een omschrijving mee geven. Deze omschrijving wordt tijdens het invullen als hover getoond bij de afbeelding.
- Kun je de grootte van de afbeelding (klein, middel, groot) instellen. Dit bepaald hoe groot de afbeelding standaard getoond wordt tijdens het invullen. De gewenste grootte hangt heel erg af van de afbeelding, probeer dit dus uit tijdens het ontwerpen van het formulier. Zodat je kunt bepalen wat het beste werkt met de gekozen afbeelding.

Tijdens het invullen van een formulier kan je op de afbeelding klikken om deze te vergroten. Vervolgens kun je in- en uitzoomen door te scrollen met je muis.

Page: 8

We hebben in Zenya 6.3.0 een aanpassing gedaan in het component dat gebruikt wordt voor het veld type ''tekst met opmaak''. De aanleiding hiervoor was een security issue met het oude component dat gebruikt werd voor het veld type ''tekst met opmaak''.

In Zenya 6.3.0 wordt voortaan een nieuw component gebruikt voor ''tekst met opmaak'' velden. Hier hoef je in de inrichting of als gebruiker niets voor aan te passen. Het enige verschil is dat het nieuwe component geen ondersteuning biedt voor het onderstrepen van tekst en dat heeft wel impact op de bestaande inrichting van formulieren en eventueel bestaande meldingen.

### **Wat veranderd er door het vervallen van de ondersteuning voor het onderstrepen van tekst?**

- Zijn er formulieren waarin je ''tekst met opmaak'' velden hebt opgenomen en deze velden hebt voorzien van een standaard waarde waarin onderstreepte tekst is gebruikt? Dan zal deze tekst bij het invullen van het formulier niet meer onderstreept worden weergegeven, maar als ''normale'' tekst.
- Zijn er in jullie Zenya omgeving bestaande meldingen waarin onderstreepte tekst is gebruikt in ''tekst met opmaak'' velden. Dan blijft deze onderstreepte tekst zichtbaar als onderstreept zolang het betreffende formulier niet wordt bewerkt. Bekijk je het voorbeeld van het formulier op het tabblad ''Formulieren'' in een melding dan is de onderstreepte tekst dus zichtbaar. Wordt het formulier (geldt voor alle formulieren) echter bewerkt, dan gebeurt dit in de vernieuwde invuller en komt de onderstreepte opmaak van de tekst te vervallen.

We hebben alle veranderingen en verbeteringen voor de vernieuwde manier voor het invullen van een formulier, zoveel mogelijk gedaan met het uitgangspunt om de ervaring tijdens het invullen van een formulier intuïtiever, makkelijker en gebruiksvriendelijker te maken!

Voor het beste formulier zijn we ook afhankelijk van de inrichting en opmaak van jullie formulieren. En daarin zijn toen deze formulieren ontworpen werden een aantal inrichtingskeuzes gemaakt om het formulier op de best mogelijke manier uit te laten komen in de huidige situatie. Echter met de komende veranderingen kan het zo zijn dat de opmaak die destijds gekozen is, niet meer de beste opmaak in de nieuwe situatie gaat zijn. Daarom delen we graag een aantal tips waar jullie naar kunnen kijken met betrekking tot de inrichting van het formulier:

In de huidige situatie wordt soms gebruik gemaakt van lege regels in het ontwerp van het formulier om meer rust en ruimte tijdens het invullen te creëren. In de vernieuwde manier voor het invullen van een formulier zijn alle velden ruimer opgezet dan voorheen. Dat maakt dat de lege regels in het ontwerp van het formulier er mogelijk voor zorgen dat er nu veel ruimte ontstaat tussen velden in het formulier. Ruimte die mogelijk overbodig is, daarom is ons advies om het ontwerp van je formulier te bekijken en eventuele lege regels weg te halen, zodat het formulieren ook in Zenya 6.3.0 prettig blijft werken!

Omdat meldformulieren automatisch opgeslagen worden, worden er minder knoppen getoond. We weten dat er in meldformulieren regelmatig instructies voor gebruikers worden opgenomen om uit te leggen hoe ze met het opslaan/versturen moeten omgaan. Die instructies passen mogelijk niet meer bij de vernieuwde situaties en moeten mogelijk aangepast worden.

In het meldingstype kan worden ingesteld dat voordat een meldformulier wordt ingevuld de gebruiker zijn identiteit moet bevestigen. Met deze functionaliteit (die vaak in combinatie met groepsaccounts wordt gebruikt) moet een (ingelogde) gebruiker eerst aangeven of hij de ingelogde gebruiker of een andere gebruiker is.

Kiest de gebruikers voor de optie dat hij een andere gebruiker is dan moet aangegeven worden welke gebruiker, zodat de melding ook op naam van die gebruiker geregistreerd kan worden. In de huidige situatie kon hier gekozen worden uit alle gebruikers en kon het voorkomen dat gebruikers zonder meldrechten (voor het betreffende meldingstype) alsnog een melding kunnen inleggen.

Rechten voor een specifiek meldingstype worden bewust aan iedereen of aan specifieke groep gebruikers toegewezen. Daarom hebben we in Zenya 6.3.0 dit aangepast en worden, op het moment dat gekozen wordt voor een andere gebruiker, alleen gebruikers met meldrechten voor het betreffende meldingstype getoond. Verder is er niks veranderd aan deze functionaliteit en moet de gekozen gebruiker zijn wachtwoord invullen om te bevestigen dat hij die gebruiker is en zodat de melding op zijn naam komt te staan, voordat het meldformulier wordt getoond.

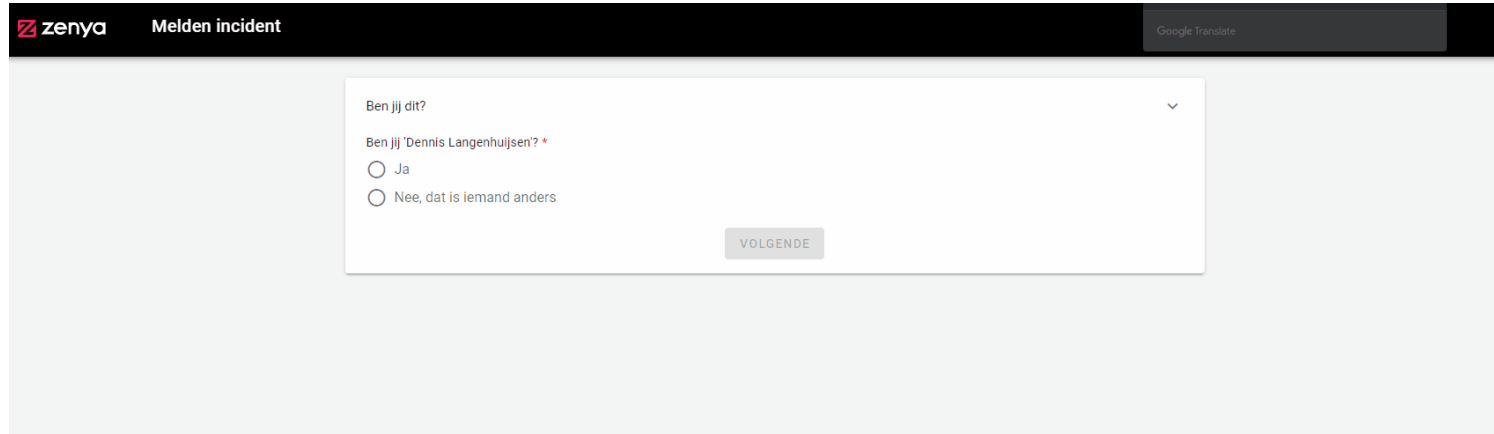

Naast de meld-, coördinator- en workflow-/actiepunt formulieren kunnen er in een meldingstype ook een mobiel formulieren worden toegevoegd. Het mobiele formulier gedraagt zich anders dan de meldformulieren in een meldingstype. In de Zenya 6.3.0 release zal er ook geen verandering plaats vinden voor de mobiele formulieren, deze blijven hetzelfde werken als hoe de formulieren op dit moment al werken.

Een mobiel formulier kan via verschillende routes worden ingevuld en bovenstaand geldt voor beide routes:

- Melding invullen via de Zenya FLOW app
- Melding online invullen via de FLOW webshare

Meldformulieren kunnen in Zenya, afhankelijk van de inrichting, ook door anonieme of externe gebruikers worden ingevuld. Hierbij kent het zogenaamd "anoniem melden" drie varianten binnen Zenya:

- 1. Een ingelogde gebruiker die een meldformulier invult, maar het veld ''naam van de melder'' niet invult omdat deze optioneel is, of doordat op het meldingstype is ingesteld dat meldingen altijd anoniem worden gedaan.
- 2. Een meldingstype waarbij de systeemgebruikersgroep ''Alle gebruikers'' meldrechten op het meldformulier heeft. Hierdoor kan iedereen met een verwijzing naar het meldformulier een melding doen, zonder dat inloggen in de Zenya omgeving benodigd is.
- 3. Een externe gebruiker die een formulier invult dat is uitgezet (meestal via een actiepunt) naar een "niet Zenya" gebruiker.

Voor de 2e en 3e variant verandert het invullen voor de anonieme melder in Zenya 6.3.0, voor de eerste variant verandert er niets. In de laatste 2 scenario's is het onbekend wie het meldformulier aan het invullen is, er is namelijk geen sprake van inloggen in Zenya, wat weer invloed heeft op het kunnen invullen van verschillende type velden in het meldformulier. Bijvoorbeeld omdat de inhoud van deze velden bepaald wordt op basis van de rechten binnen Zenya.

Deze velden zullen voor de anonieme gebruiker vanaf Zenya 6.3.0 als uitgeschakeld (disabled) worden getoond. Als de anonieme of externe gebruiker over een van deze velden met de muis beweegt zal er een tooltip met als reden: "De anonieme/externe gebruiker mag dit veld niet invullen." worden getoond.

Het betreft velden van het type:

- Bijlagen
- Lijst van functies
- Lijst van gebruikers
- Kader item
- Opzoekveld
- Verwijzingen

Omdat niet bekend is wie de melding aan het invullen is, kan ook niet bepaald worden welke inhoud getoond moet worden. Het tonen van alle mogelijke inhoud van dat veld, kan ervoor zorgen dat de melder toegang krijgt tot gegevens waar diegene geen toegang tot mag hebben. Voor het bijlagen veld is ervoor gekozen om de toegang te beperken voor anonieme en externe gebruikers, om zo de kans op uploaden van potentieel kwaadaardige bestanden door onbevoegden te voorkomen.

Vanuit security en privacy redenen hebben we er daarom voor gekozen om deze velden niet te tonen als er sprake is van een niet ingelogde gebruiker die het meldformulier invult. Dit heeft tot gevolg dat als deze velden op het formulier aanwezig zijn en verplicht zijn, de melding niet afgerond kan worden omdat deze velden niet ingevuld kunnen worden. De anonieme gebruiker krijgt een duidelijke waarschuwing met uitleg hierover te zien als deze het formulier wil verzenden.

Komt dit voor in jullie inrichting dan is ons advies:

- Controleer of een meldformulier daadwerkelijk voor ''alle gebruikers'' beschikbaar moet zijn en dus mogelijk ingevuld kan worden door een niet ingelogde gebruiker. Waarbij op het meldformulier tevens een van bovenstaande veld types staat. Hoeft het meldformulier niet voor de anonieme gebruiker beschikbaar te zijn dan kan de groep "alle gebruikers" bij de meldrechten van het meldingstype worden aangepast naar de groep "aangemelde gebruikers".
- Als dit formulier wel beschikbaar moet zijn voor alle gebruikers is ons advies om te controleren of de velden die niet ingevuld kunnen worden ook daadwerkelijk op het formulier aanwezig moeten zijn en verplicht moeten zijn.

Met de komst van de Zenya 6.3.0 release wordt ook een nieuwe versie van de API (versie 3) uitgebracht. Eerder dit jaar hebben we hierover al een mailing verstuurd naar onze contactpersonen waarvan wij weten dat zij zelfstandig koppelingen met de API hebben gemaakt.

Het kan mogelijk zijn dat jouw organisatie zelfstandig koppelingen heeft gemaakt met de API. In dat geval adviseren we om bij de acties altijd de huidige versie van de API mee te geven (zie hiervoor ook deze [toelichting\)](https://github.com/Infoland/iProva-REST-API-examples#versioning). Als dit niet wordt gedaan wordt namelijk standaard de default versie van de API gebruikt. Op termijn zal de nieuwe versie (versie 3) van de API de default worden, wat er potentieel voor kan zorgen dat bestaande koppelingen niet meer werken.

Bij de komst van een nieuwe versie van de API is ons advies ook om met de huidige koppelingen te

migreren naar deze nieuwe versie, zodat de toekomstbestendigheid van de koppelingen behouden blijft.

Op termijn zal versie 3 van de API de default versie worden en zal versie 2 verdwijnen uit de API. Als deze verandering gaat plaatsvinden, zal hier tijdig over gecommuniceerd worden zodat er voldoende mogelijkheid is om de acties richting de API aan te passen.

In de [changelog](https://github.com/Infoland/iProva-REST-API-examples/blob/master/Changelog.md) van de API worden de wijzigingen in deze nieuwe versie van API toegelicht. Het is belangrijk om deze wijzigingen door te nemen en te controleren of de acties die jouw organisatie richting de API uitvoert aangepast moeten worden.

*Heeft jouw organisatie geen zelfstandige koppelingen met de API gemaakt, dan is bovenstaande tekst niet voor jouw organisatie van toepassing.* 

In veel formulieren zijn velden opgenomen om een telefoonummer in te vullen. Hiervoor worden vaak getalvelden gebruikt. Dit is in vrijwel alle gevallen geen optimale keuze. Dit is omdat waarden die beginnen met een "0" worden opgeslagen zonder die "0". Het telefoonnummer 0612345678 wordt opgeslagen als 612345678. Dit was voorheen ook al zo, maar doordat wijzigingen nu tijdens het invullen al worden opgeslagen is het ook zichtbaar voor de gebruiker. Dit kan verwarrend zijn.

Bij het uitvoeren van de update worden alle getalvelden waarbij in de naam van het veld "telefoon" of "phone" voorkomt automatisch omgezet naar een tekstveld zonder validatie. Telefoonnummers worden daardoor opgeslagen zoals ze ingevoerd zijn. Tevens is het hierdoor mogelijk om waarden zoals +31(0)40 8484 58 68 in te vullen. Eventueel kan er op het veld alsnog een validatie ingesteld worden.

In de ontwikkelingen voor Zenya FLOW zijn ook de externe bronnen herschreven, zodat deze passen in de vernieuwde en verbeterde look & feel. Gedurende deze ontwikkelingen hebben we ondervonden dat de huidige manier waarop leesrechten worden verkregen op de externe bronnen niet transparant is voor onze gebruikers.

Als een externe bron wordt ingesteld op een formulier waar ook niet ingelogde gebruikers (bijvoorbeeld de gebruikersgroep ''Alle gebruikers'') toegang tot hebben, wordt de externe bron impliciet opengesteld voor iedereen. Sommige externe bronnen hebben zelf een ingebouwde controle op rechten bij het selecteren van de data, waardoor de impliciet rechten tegen gehouden worden. Maar dat geldt niet voor alle externe bronnen en ligt meestal aan de inrichting.

In het kader van de security van Zenya hebben wij voor deze situatie, waarbij impliciete rechten verkregen worden, een wijziging in de externe bronnen doorgevoerd. In Zenya 6.3.0 kunnen er bij externe bronnen leesrechten ingesteld worden. In de externe bron kun je voortaan dus gebruikers(groepen) expliciet leesrechten geven voor een externe bron, waardoor alleen gebruikers die ook daadwerkelijk toegang hebben tot de gegevens deze kunnen raadplegen tijdens het invullen van een formulier.

### **Wat is de impact hiervan op reeds bestaande externe bronnen?**

Voor externe bronnen van het type ODBC is het mogelijk om de rechten zelf via Zenya in te stellen op de externe bron via het applicatiebeheer.

Voor externe bronnen van het type HL7/Nedap/MijnCaress werkt dit anders: Bij de update naar Zenya 6.3.0 (op de slow ring en on-premise) en de update naar 6.3.0 minor update 1 (op de default ring op 15-11-2022) zal gekeken worden naar de gebruikers met meldrechten op de meldingstypes welke deze externe bron gebruiken en zullen deze gebruikers (en groepen) bij de leesrechten op de externe bron worden ingesteld tijdens de update. Wil jouw organisatie de rechten op deze type externe bronnen (HL7/Nedap/MijnCaress) aanpassen dan zal dit via een aanvraag aan de Infoland servicedesk dienen te gebeuren. Naar verwachting zal Infoland later dit jaar een update van Zenya uitbrengen waarin het ook mogelijk zal worden om deze externe bron rechten zelf in te stellen via het Zenya applicatiebeheer.

Controle op deze externe bron leesrechten vindt plaats op het moment dat er tijdens het inleggen van een melding een externe bron gebruikt wordt. Gebruikers zonder leesrechten op de externe bron krijgen hiervan dan een melding.

## **Manager van de melder als eigenaar van de melding**

Voor het afhandelen van meldingen kan het wenselijk zijn dat de manager van de gebruiker verantwoordelijk is voor de afhandeling van de melding. Momenteel kan dit niet op een laagdrempelige manier worden ingericht, zonder dat dit een behoorlijke beheer last met zich meebrengt.

Om dit wel laagdrempelig in te kunnen richten hebben we de bestaande workflow actie ''melding toewijzen aan'' uitgebreid met een optie om de melding toe te wijzen aan de manager van de melder! Heb je dit ingericht, dan wordt een melding automatisch aan de manager toegewezen en wordt de manager eigenaar van de melding. Daarmee komen meldingen automatisch op de juiste plek terecht.

Er hoeven daarmee geen coördinator rechten meer uit gedeeld te worden aan alle of meerdere managers. Hierdoor wordt de rechtenstructuur overzichtelijker. Ook hoeft deze niet langer periodiek bijgewerkt te worden als er verschuivingen zijn geweest van managers in de organisatie (wat in de praktijk toch regelmatig gebeurt).

De workflow actie ''melding toewijzen'' kan in de hele workflow gebruikt worden. Als een manager van de melder bijvoorbeeld verantwoordelijk is voor het onderzoek, kun je ook vanaf dat moment pas de melding toewijzen aan de manager. In de eerdere statussen wordt de melding dan bijvoorbeeld toegewezen aan de ingestelde voorkeurscoördinator.

Om deze functionaliteit juist te gebruiken is het belangrijk dat in de inrichting rekening gehouden wordt met:

- De actie om de melding toe te wijzen aan de manager moet op de gewenste statusovergang(en) worden ingesteld. Deze workflow actie kan op elke status worden ingesteld dus je kunt de manager op verschillende momenten eigenaar maken van de melding passend bij jullie scenario.
- Dat bij de gebruikers een manager is ingesteld! Dit kan handmatig gedaan worden in het applicatiebeheer (applicatiebeheer > Gebruikers en Gebruikersgroepen > Gebruikers > Selecteer een of meerdere gebruikers > Eigenschappen wijzigen). Binnenkort wordt het ook mogelijk om dit veld te synchroniseren binnen de SCIM koppeling.

Deze functionaliteit komt alleen beschikbaar voor klanten die Zenya gebruiken middels een licentie:

- op basis van het nieuwe licentiemodel of
- op basis van het oude licentiemodel gebaseerd op aantal meldingstypen.

Deze functionaliteit komt dus **niet** beschikbaar voor klanten die Zenya gebruiken middels een licentie:

op basis van het oude licentiemodel gebaseerd op aantal coördinatoren.

We hebben deze overweging en keuze gemaakt, omdat dit in combinatie met bovengenoemd licentiemodel tot conflicten in de licentie zou kunnen leiden.

## **Zenya Teams als actienemer voor het invullen van een workflow-/actiepunt formulier**

In Zenya 6.0.0 hebben we teams geïntroduceerd, vanuit de behoefte om Zenya taken aan een team toe te kunnen wijzen of binnen het team losse taken voor het team te kunnen toevoegen. In Zenya

6.0.0 zijn hiervoor de eerste mogelijkheden geïntroduceerd, maar tegelijkertijd horen we vanuit klanten en onze collega's dat de inzet van teams nog niet helemaal omarmt wordt onder andere door het gemis van de mogelijkheden om teams in te zetten.

Een van de plekken waar het kunnen gebruiken van teams regelmatig bij ons terug komt is het kunnen inzetten van teams als actienemer in meldingen voor het invullen van een workflow- /actiepuntformulier.

Daarom hebben we het nu mogelijk gemaakt dat voortaan ook de teams in jouw Zenya omgeving gekozen kunnen worden als actienemer voor deze actiepunten! Let op; het team moet natuurlijk wel rechten hebben tot de rol actienemer binnen het betreffende meldingstype.

Er zijn verschillende manieren binnen een melding waarop een actiepunt om een workflow- /actiepuntformulier in te vullen uitgezet kunnen worden, namelijk:

### **Via het aanmaken van een actiepunt in een bestaande melding**

### **Via een actie in de workflow op een statusovergang**

## **Verbeteringen extra informatie in een melding**

We kregen diverse feedback met betrekking tot het gebruik van extra informatie in meldingen. We hebben een aantal verbeteringen doorgevoerd die het gebruik en gedrag van extra informatie in een melding logischer en eenvoudiger maken.

### **Verbetering in berichtgeving over nieuwe extra informatie die de gebruiker zelf heeft toegevoegd**

In een melding kan extra informatie worden toegevoegd. De betrokken gebruikers bij een melding ontvangen berichtgeving over nieuwe extra informatie die is toegevoegd.

Uit de praktijk blijkt dat een gebruiker onnodig getriggerd wordt en signaalvermoeidheid kan ontstaan, omdat een gebruiker ook e-mail berichten krijgt dat er nieuwe extra informatie is bij een melding. Terwijl de gebruiker zelf deze extra informatie heeft toegevoegd aan de melding.

We hebben daarom de berichtgeving met betrekking tot nieuwe extra informatie die is toegevoegd aan een melding aangepast:

- Als een gebruiker deze berichtgeving aan heeft staan en zelf nieuwe extra informatie toevoegt aan een melding, dan ontvangt deze hier voortaan geen bericht meer van.
- Andere betrokken personen bij de melding, die deze berichtgeving aan hebben staan, ontvangen deze berichtgeving wel. Voor hen is het immers wel van belang dat ze weten dat er nieuwe informatie beschikbaar is bij een melding.

### **Verbeterde markering ongelezen van nieuwe extra informatie die wordt toegevoegd aan de melding**

Extra informatie kan, zowel handmatig door de gebruiker als automatisch door het systeem, worden toegevoegd. Bijvoorbeeld ten behoeve van het opbouwen van een dossier. Voor gebruikers die betrokken zijn bij een melding, kan deze informatie van belang zijn om de melding verder te kunnen afhandelen.

Het extra informatie tab toont hoeveel extra informatie items er zijn en hoeveel items de gebruiker nog niet heeft gelezen. Op dit moment wordt ook extra informatie die het systeem toevoegt, als ongelezen gemarkeerd. Dit geeft onnodige triggers aan gebruikers en heeft signaalvermoeidheid tot gevolg. Daardoor dreigt alle extra informatie genegeerd te worden en wordt ook potentieel belangrijke extra informatie gemist.

Om dat te voorkomen hebben we er nu voor gezorgd dat:

- Extra informatie die vanuit automatisering door het systeem wordt toegevoegd niet meer wordt gemarkeerd als ongelezen. Uiteraard wordt deze informatie wel nog steeds toegevoegd bij de extra informatie.
- Extra informatie die een gebruiker zelf toevoegt aan een melding ook niet meer wordt gemarkeerd als ongelezen. De gebruiker heeft immers zelf deze handeling uitgevoerd en is dus op de hoogte dat deze extra informatie is toegevoegd.

### **Mogelijkheid om extra informatie toe te voegen aan een melding in een eind status**

Voor meldingen kan het wenselijk zijn om extra informatie aan de melding toe te kunnen voegen nadat deze afgesloten is. Bijvoorbeeld ter aanvulling van het dossier dat opgebouwd is in de afhandeling van de melding.

We hebben het daarom mogelijk gemaakt voor gebruikers met rechten op de rol coördinator, om extra info te kunnen toevoegen aan een melding als deze in een eind status is beland. Dit werkt verder hetzelfde als extra info die wordt toegevoegd gedurende de afhandeling van een melding.

# **Verbetering layout export van meldingen naar Microsoft Excel**

De layout van de export van meldingen naar Microsoft Excel was niet optimaal, omdat een paar zaken niet juist werden geëxporteerd:

- Als je de kolom organisatie eenheid had opgenomen in de export, werd deze kolomnaam in de export leeg gelaten.
- Standaard werd er onder de regel met de kolomnamen een wit regel toegevoegd.

Beide punten zorgden ervoor dat gebruikers altijd extra handelingen moesten doen om de export op een juiste manier te kunnen gebruiken. We hebben nu beide punten opgelost waardoor de export direct te gebruiken is!

## **Volledige pad voor organisatie eenheden en onderwerpen voortaan terug te zien bij de lijst van meldingen en rapporten**

Momenteel wordt voor organisatie eenheden en onderwerpen van een melding altijd alleen het gekozen antwoord/niveau getoond. Dat is ook belangrijk, want dat is waar het uiteindelijk ook om gaat. Maar als je op verschillende organisatieonderdelen dezelfde afdelingen of teams hebt zitten, kan het heel fijn zijn als je de bovenliggende eenheden ook kan zien. Zo krijg je namelijk inzicht in waar de melding vandaan komt.

Daarom hebben we bij meldingen, voor de organisatie eenheid en de onderwerpenboom, een verbetering doorgevoerd in de zichtbaarheid van het volledige hiërarchische pad van de gekozen eenheid of het onderwerp.

We hebben dit verbeterd op twee plekken, namelijk:

- De lijst van meldingen
- De lijst rapportages over meldingen

Wel is het zo dat het op beide plekken verschillend tot uiting komt, het zijn immers ook verschillende schermen.

### **Lijst van meldingen**

In de lijst van meldingen wordt nog steeds alleen de gekozen eenheid getoond. We hebben hiervoor gekozen, omdat we vinden dat het tonen van het volledige pad anders te veel ruimte op dit scherm zou innemen.

Wel hebben we het in de lijst van meldingen mogelijk gemaakt om door middel van een hover het volledige pad in beeld te brengen. De hover wordt ook getoond als je de kolom wilt gaan filteren.

Daarnaast wordt voortaan, als het organisatie eenheden of onderwerpen veld in de lijst is opgenomen, bij het exporteren van de meldingen naar Excel het volledige pad als kolom getoond in de export. Zo zie je in de export zowel de gekozen eenheid/onderwerp als het volledige pad en kun je dit bijvoorbeeld gebruiken voor de filtering van de export.

### **Lijst rapportages over meldingen**

Bij de rapportages is de implementatie iets anders dan in het overzicht van meldingen.

Daar hebben we ervoor gekozen om een optie toe te voegen bij het definiëren van het rapport. Als je voortaan het organisatie eenheid of onderwerpenboom veld in je rapportage opneemt dan kun je ervoor kiezen om de gekozen waarde te tonen, óf het volledige pad op te nemen in de rapportage.

Dit is ook de waarde die je vervolgens terug ziet in het rapport (en een eventuele export naar Word of Excel).

In het rapport ''lijst van meldingen met sub meldingen'' kun je voor zowel de hoofdmelding als de sub melding velden instellen. In dit rapport kun je dan ook bij zowel de hoofdmelding als de sub melding de keuze maken of je enkel de gekozen waarde of het volledige pad wilt tonen.

Op dit moment hebben we de scope van deze ontwikkelingen gericht op het organisatie eenheid en het onderwerpenboom veld, omdat we zagen dat daar momenteel de grootste vraag naar is.

Daarmee willen we niet zeggen dat dit voor andere hiërarchische velden geen valide doorontwikkelingen is. We hebben deze afweging gemaakt zodat we hierin een verbetering kunnen leveren, maar tegelijkertijd ook verbeteringen voor andere ideeën aandacht kunnen geven.

Deel je de behoefte voor andere hiërarchische velden? Laat het dan vooral weten op onze community!

[Opmaak excel bestand na exporteren meldingen](https://community.infoland.nl/flow-meldingen-97/opmaak-excel-bestand-na-exporteren-meldingen-386) [Hiërarchische velden in rapportage](https://community.infoland.nl/ideas/hierarchische-velden-in-rapportage-2044)

[Extra info toevoegen aan een afgesloten melding](https://community.infoland.nl/ideas/extra-info-toevoegen-aan-een-afgesloten-melding-1770)

[Behoefte wijziging tabblad ''extra info'' bij een melding](https://community.infoland.nl/ideas/behoefte-wijziging-tabblad-extra-info-bij-een-melding-1690)

[Gebruik van team in Zenya](https://community.infoland.nl/beheer-licenties-en-overige-thema-s-105/gebruik-van-team-in-zenya-2875)

[FLOW](#page--1-0) | [DOC](#page--1-0) | [CHECK](#page--1-0) | [Dashboard](#page--1-0) | [Portalen](#page--1-0) | [Mijn abonnementen](#page--1-0) | [Taken & Berichten](#page--1-0) | [Kaartenbakken](#page--1-0) | [Taakschema's](#page--1-0) | [Zenya algemeen](#page--1-0) | [Voor applicatiebeheerders & ICT](#page--1-0)

# **DOC**

## **Verbetering weergave documenten**

In Zenya hebben we voor het bekijken van documenten een vernieuwde weergave geïntroduceerd. Inmiddels hebben onze klanten en gebruikers deze vernieuwde weergave ook al een tijd kunnen gebruiken en ervaringen kunnen opdoen. Daaruit hebben we verschillende feedback opgehaald en hebben we een aantal verbeteringen in de weergave van documenten doorgevoerd. Deze verbeteringen zijn terug te zien bij:

- De weergave van de titel voor documenten
- De knoppen in de werkbalk
- Voorbeeldweergave van documenten
- Het gebruik van de inhoudsopgave en afbeeldingen in HTML documenten
- En het gedrag van de ''pop up'' met wijzigingen t.o.v. vorige versie.

### **Verbeterde weergave van de titel van het document**

De wijze waarop de titel nu in het document wordt getoond, wordt zowel door ons als door onze klanten als niet prettig ervaren. Het huidige element neemt onnodig veel ruimte in, waardoor dit ten koste gaat van de ruimte die beschikbaar is om het document te tonen.

Daarnaast was er sprake van een verschil in de weergave van de titel tussen de documenttypen interactieve documenten/Microsoft office documenten en HTML documenten.

Uit de feedback bleek dat het wel belangrijk is dat de titel altijd in beeld is als een gebruiker het

Page: 20

document aan het bekijken is. Daarom hebben we de titel verplaatst naar de zwarte bovenbalk\*, die altijd in beeld is en niet ten koste gaat van de ruimte die er is om het document te weergeven!

*\*Uitzondering geldt voor processen. Deze worden momenteel nog in een andere weergave getoond waarvoor deze wijziging niet is doorgevoerd.*

#### **Verbeterde en logischere beschikbaarheid van knoppen in de werkbalk**

Als een gebruiker een document aan het bekijken is zijn er in de werkbalk verschillende knoppen, zoals favoriet en delen, beschikbaar. We kregen via verschillende kanalen feedback dat sommige knoppen in deze werkbalk op een onlogische en ongewenste plek staan.

- Zo is het onlogisch dat de knop ''details'' nu onder de ''meer'' knop zit, terwijl in de details vaak relevante informatie voor gebruikers wordt getoond. Het is wenselijk dat deze knop laagdrempelig beschikbaar is.
- Daarnaast staan er op twee plekken opties om het document te delen. Zo kun je onder de knop ''meer'' nu het document e-mailen en onder de knop ''delen'' de QR code voor het document vinden. Het is logischer als alle opties voor het delen van een document op dezelfde plek beschikbaar zijn.

In de werkbalk worden nu:

- Onder de knop ''delen'' zowel de optie e-mailen als delen via QR code getoond
- Wordt de knop ''details'' als vaste knop in de werkbalk getoond.

#### **Voorbeeldweergave van documenten voortaan ook in de nieuwe weergave**

Als een documentbeheerder bezig is het met schrijven en publiceren van een document komt het regelmatig voor dat je even wilt kijken hoe het uiteindelijk voor de eindgebruiker eruit komt te zien. In het documentbeheer is er daarom de optie om een voorbeeldweergave te tonen.

Echter was het zo dat deze voorbeeldweergave nog in de ''oude'' stijl getoond werd. Dit gaf dan ook geen representatieve weergave van hoe het document voor de eindgebruiker getoond zou worden.

De voorbeeldweergave van documenten wordt voortaan getoond in dezelfde weergave zoals deze voor een eindgebruiker via het portaal getoond zou worden. Omdat het om een voorbeeldweergave gaat zijn in deze weergave de knoppen in de werkbalk uitgeschakeld.

Er geldt een uitzondering voor de voorbeeldweergave voor twee documenttypen. Voor onderstaande documenttypen wordt de voorbeeldweergave nog in de oude stijl getoond:

- Proces
- Resultaatgebiedenmatrix

Deze twee documenttypen hebben vanuit technisch oogpunt een afwijkend karakter, waardoor de implementatie van de voorbeeldweergave voor deze documenttypen op dit moment een te hoge impact zou hebben.

### **Verbeterd gedrag van de inhoudsopgave bij webdocumenten**

Met de introductie van Zenya is de inhoudsopgave bij HTML documenten ook aangepast. Op de community krijgen we diverse feedback over het gedrag van deze inhoudsopgave. Daarom hebben we het gedrag van de inhoudsopgave voor HTML documenten op een aantal punten verbeterd:

- Standaard wordt de inhoudsopgave gesloten weergegeven. Voortaan onthouden we de laatste stand van de inhoudsopgave en wordt dit ook bij andere HTML documenten toegepast. Heb je de inhoudsopgave bij een HTML document geopend, dan wordt deze voor jou voortaan bij alle HTML documenten standaard geopend getoond!
- Als je nu de inhoudsopgave opent wordt een ''overlay'' getoond, waardoor je bijvoorbeeld niet meer in het document kan scrollen. Deze ''overlay'' hebben we verwijderd zodat, als je de inhoudsopgave open hebt staan, het mogelijk blijft om in het document te scrollen of een hyperlink te openen.

### **Verbeterde weergave van afbeeldingen en stroomdiagrammen in webdocumenten**

In HTML documenten kunnen afbeeldingen en/of stroomdiagrammen opgenomen worden. Het kan echter voorkomen dat het formaat van een afbeelding of stroomdiagram groot is waardoor de weergave tijdens het bekijken van het document te klein wordt. En details of tekst niet goed leesbaar zijn.

Aan de weergave van de afbeelding of het stroomdiagram in het document is niks veranderd. We hebben het mogelijk gemaakt om de afbeelding te vergroten door erop te klikken, waardoor details en tekst goed leesbaar worden.

Als je op de afbeelding klikt wordt deze in zijn originele formaat getoond. Daarnaast is het mogelijk om de afbeelding in- en uit te zoomen als je deze vergroot hebt.

### **Verbetering gedrag ''pop up'' met wijzigingen t.o.v. vorige versie**

Als een nieuwe versie van een document gereed is, wordt in de wijzigingen t.o.v. vorige versie vaak vermeld welke aanpassingen gedaan zijn in het document. Zodat de gebruiker bij het bekijken van het document hierover geïnformeerd wordt.

De pop up met deze wijzigingen staat standaard in beeld bij het document. Daardoor kan het voorkomen dat deze over een deel van de inhoud van het document wordt getoond. Dit wordt als hinderlijk ervaren door de gebruikers.

Daarom hebben we een aantal aanpassingen in het gedrag van deze pop up gedaan:

- De pop up met de wijzigingen t.o.v. de vorige versie wordt automatisch gesloten na 10 seconden (als er geen interactie, bijvoorbeeld met de muis eroverheen, is geweest).
- Als de tekst in de pop up op een regel past, wordt deze de eerste keer dat je naar het document gaat (na de wijzigingen) getoond. De tweede keer niet meer.
- Als de tekst in de pop up meer dan een regel is, wordt de meer knop getoond en wordt het element de eerste keer dat je naar het document gaat uiteraard getoond. Zolang niet het volledige bericht wordt bekeken door op ''Meer'' te klikken, blijft het bericht een tweede keer getoond worden. Heb je wel het volledige bericht bekeken, dan wordt het bericht een tweede keer niet meer getoond.
- De optie ''meer'' (om het veld groter te maken) in de pop up wordt alleen getoond als er ook meer dan een regel tekst is.
- De pop up heeft voortaan een titel, ''wijzigingen t.o.v. vorige versie'', zodat direct duidelijk is wat hier getoond wordt.
- Het blijft mogelijk om de pop up handmatig te sluiten of via de opties onder ''meer'' opnieuw te openen.

### **Tonen welke andere gebruikers uitgenodigd zijn als schrijver**

Als schrijver van een document wil je kunnen zien welke andere gebruikers als schrijver zijn uitgenodigd. Voor de documentbeheerder werd dit eerder al getoond. Nu wordt boven het document een soortgelijke melding getoond voor schrijvers.

## **Ondersteuning voor het openen en bewerken van invulbare formulieren in Microsoft Office Online**

In Zenya is het mogelijk om aan te geven dat het bewerken van documenten in Office Online is toegestaan. Hierdoor kunnen documenten vanuit het documentbeheer of door schrijvers in Office Online geopend en bewerkt worden en worden de wijzigingen direct terug opgeslagen in Zenya.

In Zenya kun je ook ''invulbare formulieren'' (bijv. een declaratie formulier) opnemen, deze kunnen gedownload worden om vervolgens in te vullen en bijvoorbeeld op te slaan of door te sturen naar een collega. Echter als het ''invulbare formulier'' gedownload wordt heb je Microsoft Office op de computer nodig om het te kunnen bewerken.

Met de komst van Office 365, is er bij diverse klanten een grote groep gebruikers die de E1 licentie (alleen toegang tot office online) in gebruik hebben. Voor deze groep gebruikers is het invullen van een invulbaar formulier zeer omslachtig. Zij zullen eerst het document moeten downloaden, online opslaan en vervolgens bewerken.

Om ook voor deze groep het mogelijk te maken dat zij een invulbaar formulier direct kunnen gaan invullen hebben we het mogelijk gemaakt dat invulbare formulieren ook direct in office online geopend kunnen worden!

Om deze functionaliteit te gebruiken is het belangrijk dat in de inrichting rekening gehouden wordt met:

- In het applicatiebeheer moet de instelling "Bewerken in Office Online is toegestaan" ingeschakeld zijn.
	- Dit kan op deze plek worden ingesteld: Applicatiebeheer > Documenten > Instellingen > Algemeen

Als het invulbare formulier in Office Online is geopend zijn er een aantal bijzonderheden\* waar rekening mee gehouden moet worden:

- Als het invulbare formulier is geopend in Office Online, zal deze in een tijdelijke map worden opgeslagen. Hierdoor is tijdens het bewerken ook zichtbaar dat het document ''opgeslagen'' is. **Let op, de gebruiker moet het bestand wel nog lokaal opslaan (zie tweede bullet), sluiten van het tabblad zorgt ervoor dat de wijzigingen verloren gaan.**
- Als de gebruiker klaar is met het invullen van het invulbare formulier moet het bestand nog wel opgeslagen worden door de gebruiker (zodat de gebruiker het bestand bijvoorbeeld kan mailen).
- Als de gebruiker het bestand via ''opslaan als'' wilt gaan opslaan, wordt hier de optie ''Een kopie downloaden'' aangeboden. Microsoft staat het helaas niet toe om hier direct de verkenner te openen, zodat de gebruiker zelf een map kan kiezen waar het bestand opgeslagen moet worden. Via ''Een kopie downloaden'' wordt bestand gedownload. Het bestand is vervolgens terug te vinden in de verkenner in de map ''Downloads'', waarna de

gebruiker het bestand naar de gewenste map kan verplaatsen.

*\*Microsoft staat in de koppeling maar beperkt toe om zelf invloed uit te oefenen op de opties die aangeboden kunnen worden, daar komen deze bijzonderheden vandaan.* 

## **Inzicht in status document tijdens het controleren van een document**

In de praktijk komt het regelmatig voor dat een document gecontroleerd moet worden, maar dat er tegelijkertijd al een nieuwe conceptversie voor dit document bestaat. Of in sommige gevallen het document al in de beoordelingsflow zit.

Als je de controle taak via je takenlijst gaat uitvoeren, ontbreekt nu de informatie over de status van het document. Hierdoor kun je een keuze maken die conflicteert met de status van het document. Bijvoorbeeld als voor het te controleren document al een nieuwe concept versie bestaat (waarvoor schrijvers uitgenodigd zijn) en tijdens het controleren gekozen wordt voor de optie ''Het document moeten worden aangepast door schrijvers''.

Daarom hebben we in het "document controleren" dialoog wat wordt getoond, extra informatie over de huidige status van het document toegevoegd. Als er voor het document al een concept versie bestaat of de nieuwe versie zit al in de beoordelingsflow wordt deze informatie voortaan in het dialoog getoond!

## **Controle op niet opgeslagen opmerkingen of reacties tijdens de beoordeling van een document**

Tijdens het beoordelen van een document kunnen gebruikers opmerkingen plaatsen bij het document of reageren op reeds bestaande opmerkingen. In de praktijk komt het regelmatig voor dat men een of meerdere opmerkingen heeft gemaakt, maar niet op het ''vinkje'' heeft geklikt om de opmerking of reactie op te slaan. Als de gebruiker vervolgens het document goed- of afkeurt, wordt de beoordeling afgerond.

Het gevolg is echter dat de niet opgeslagen opmerkingen en reacties niet worden toegevoegd bij het document en de documentbeheerder vervolgens ook geen actie hierop onderneemt, waardoor onjuiste of onvolledige documenten gepubliceerd zouden kunnen worden.

Daarom hebben hiervoor nu een extra controle toegevoegd bij het beoordelen van het document (zowel via de takenlijst als via het document beheer). Als er tijdens het beoordelen van een

document niet opgeslagen opmerkingen en/of reacties gemaakt zijn zal Zenya hiervan een bericht tonen zodra je het document wilt goed- of afkeuren.

Als je in dit bericht voor ''OK'' kiest worden de gemaakte opmerkingen en reacties automatisch opgeslagen. Je kunt er ook voor kiezen om terug te gaan naar de beoordeling, zodat je de gemaakte opmerkingen en reacties kunt controleren.

### **Uitvoering van de taak ''document beoordelen'' via de takenlijst**

**Uitvoering van het beoordelen van het document via het document beheer**

### **Het toevoegen van een document is vereenvoudigd door alle opties op één plek te tonen**

We merken in de praktijk dat het niet altijd even duidelijk is voor gebruikers waar ze moeten zijn als ze in het documentbeheer een document gaan toevoegen. We zien dit vooral terug bij klanten die ook documenten in uitwisselformaat (idf-bestanden) ontvangen en moeten importeren in hun omgeving.

Als je als gebruiker een document gaat toevoegen, navigeer je instinctief naar de optie ''document toevoegen''. De optie om documenten in uitwisselformaat te importeren zit echter op een andere plek (onder de knop ''meer'' in het documentbeheer).

Als je een document in uitwisselformaat gaat importeren, dan ga je in principe ook gewoon een document toevoegen. Om dit eenvoudiger en logischer te maken voor de gebruiker hebben we deze optie verplaatst naar de knop ''document toevoegen''. Zo worden alle acties om een document toe te voegen, samen op één plek getoond.

## **Verbeterde gebruikerservaring in het overzicht van hyperlinks bij documenten**

In het documentbeheer van Zenya kun je voor een document zien welke inkomende en uitgaande hyperlinks in het betreffende document zijn opgenomen. Tot op heden is dit overzicht alleen een weergave van de aanwezige hyperlinks, waarbij er geen mogelijkheid is om vanuit het overzicht een hyperlink te volgen.

We hebben het nu in het overzicht van hyperlinks mogelijk gemaakt om de hyperlink te openen door op de regel van de hyperlink te klikken. Zo kun je voortaan eenvoudig een hyperlink naar een ander document openen om deze bijvoorbeeld te controleren.

### **Bij het toevoegen van een afbeelding aan een document wordt het laatst gebruikte tabblad onthouden**

Gebruik je veel afbeelding in documenten en zijn dit vaak ook nieuwe afbeeldingen die je vanaf je computer toevoegt? Dan kan het vervelend zijn als Zenya standaard het tabblad ''Mediabibliotheek'' opent, omdat dan elke keer het tabblad ''Mijn computer'' geselecteerd moet worden. We vinden dat dit slimmer moet kunnen, zodat de gebruiker niet elke keer zelf nog moet bepalen of hij iets uit de mediabibliotheek of van zijn computer wil toevoegen.

We hebben aangepast dat als je in een document een afbeelding gaat toevoegen, het laatst gebruikte tabblad (door de gebruiker) wordt getoond. De kans is groter dat we hiermee ook het tabblad tonen waar de gebruiker op dat moment behoefte aan heeft.

Standaard wordt het ''afbeelding invoegen'' dialoog geopend op het tabblad ''Mediabibliotheek''. Voegt de gebruiker vervolgens een afbeelding toe vanaf het tabblad ''Mijn computer'' wordt dat tabblad onthouden en wordt bij de volgende afbeelding die wordt ingevoegd direct het tabblad ''Mijn computer'' getoond.

Dit is van toepassing voor de documenttypen:

- Interactief document
- Web document (vrij en gestructureerd)
- Word document (als er bewerkt wordt in Microsoft Word op de desktop)

We onthouden dit per sessie van de gebruiker, dat betekent dat zolang de gebruikte browser niet wordt afgesloten (of op een andere manier een nieuwe sessie wordt gestart) het laatst gebruikte tabblad onthouden blijft.

Als een gebruiker bijvoorbeeld aan het einde van de werkdag alles afsluit en de volgende dag weer

opstart, zal de eerste keer weer het tabblad ''Mediabibliotheek'' geopend worden.

[Document controleren uitbreiding](https://community.infoland.nl/ideas/document-controleren-keuze-uitbreiding-conceptversie-aanwezig-in-beoordeling-2982) [Uitgaande en inkomende hyperlink](https://community.infoland.nl/ideas/uitgaande-en-ingaande-hyperlinks-3602) [Tabblad documenteigenschappen verborgen onder knop meer](https://community.infoland.nl/ideas/tabblad-documenteigenschappen-verborgen-onder-knop-meer-131) [Titelweergave vrij web document](https://community.infoland.nl/ideas/titelweergave-vrij-web-document-1019) [Zenya en de weergave van documenten](https://community.infoland.nl/ideas/zenya-en-de-weergave-van-document-op-een-computerscherm-wie-is-er-blij-mee-3030) [Beoordelingsopmerking bevestigen / automatisch opslaan opmerking van beoordelaar](https://community.infoland.nl/ideas/beoordelingsopmerking-bevestigen-automatisch-opslaan-opmerking-van-beoordelaar-645) [Invulbare formulieren invullen in Office Online](https://community.infoland.nl/doc-documenten-96/work-around-documenten-downloaden-instructie-toevoegen-3156)

[Toevoegen van een afbeelding in een interactief document](https://community.infoland.nl/interactieve-documenten-130/plaatsen-van-afbeeldingen-in-een-interactief-document-2303)

[FLOW](#page--1-0) | [DOC](#page--1-0) | [CHECK](#page--1-0) | [Dashboard](#page--1-0) | [Portalen](#page--1-0) | [Mijn abonnementen](#page--1-0) | [Taken & Berichten](#page--1-0) | [Kaartenbakken](#page--1-0) | [Taakschema's](#page--1-0) | [Zenya algemeen](#page--1-0) | [Voor applicatiebeheerders & ICT](#page--1-0)

# **CHECK**

## **Veranderde weergave organisatie eenheden bij het invullen van een vragenlijst**

De huidige weergave van de organisatie eenheden tijdens het invullen van een vragenlijst is alfabetisch. Als een eenheid in de organisatie eenhedenboom in het midden is opgenomen maar bijvoorbeeld start met de letter ''a'' komt deze tijdens het invullen juist bovenaan de lijst van organisatie eenheden te staan.

Op basis van jullie feedback bleek dat dit voor gebruikers verwarrend en onduidelijk is. In de nieuwe weergave wordt voortaan de organisatie eenhedenboom volgens de hiërarchische opbouw hiervan

getoond. Inclusief inspringen om hiermee de hiërarchische structuur aan te geven. Het blijft mogelijk om te zoeken in deze lijst en daardoor de organisatie eenheden te tonen die overeenkomen met de zoekopdracht.

### **In de standaard rapportage voor vragenlijsten worden de gemaakte opmerkingen voortaan ook opgenomen**

Bij een vragenlijst is een standaard rapportage beschikbaar via de knop ''rapport bekijken''. Op dit moment worden in dit rapport de opmerkingen bij vragen niet getoond. Voor context bij de vragenlijst en rapportage is het wenselijk om deze opmerkingen wel te kunnen zien. Vooral ook omdat dit rapport veel gebruikt wordt door en gedeeld wordt met gebruikers.

Voortaan worden de opmerkingen die bij een vraag worden toegevoegd opgenomen in deze rapportage! De opmerkingen zijn ook opgenomen in de export naar Microsoft Word die je voor dit rapport kunt maken.

## **Aantallen per antwoord worden voortaan ook getoond in de export naar Excel voor vragenlijsten**

In vragenlijsten wordt regelmatig gebruik gemaakt van vragen die als verdeling van aantallen ingevuld moeten worden. In de export van een ingevulde vragenlijst naar Microsoft Excel wordt het antwoord op deze vragen weergegeven in een percentage (per antwoordoptie).

In de praktijk blijkt dat deze gegevens vaak verkeerd werden geïnterpreteerd. Bijvoorbeeld doordat gebruikers de percentages optellen, maar er daarbij geen rekening mee houden dat eenzelfde percentage binnen twee verschillende vragenlijsten gebaseerd kan zijn op een ander aantal. Om het makkelijker en duidelijker te maken wat de resultaten betekenen, hebben we in de export naar Microsoft Excel van ingevulde vragenlijsten voor vragen die ingevuld zijn als verdeling van aantallen, voortaan ook de aantallen die zijn ingevuld opgenomen.

De aantallen voor antwoorden worden getoond voor alle vraag typen die ingevuld kunnen worden als verdeling van aantallen.

Page: 29

Dit zijn de vraag typen:

- Ja/Nee
- Meerkeuze
- Schaalverdeling

### **Niet beantwoorde vragen worden niet meer getoond in de rapportage van vragenlijsten**

Als beheerder van vragenlijsten kun je voor ingevulde vragenlijsten verschillende rapportages uitvoeren. Deze rapportage bevatten de resultaten van alle vragen uit de vragenlijst.

In situaties waarbij vragen optioneel zijn of de inhoud van de vragenlijst bepaald wordt op basis van de gekozen filters tijdens het invullen, kan dit er toe leiden dat de rapportages ook veel onbeantwoorde vragen bevatten.

Met als resultaat dat het rapport minder goed bruikbaar wordt, omdat er veel lege en overbodige informatie is opgenomen. De vragen zijn in deze gevallen bewust uit de vragenlijst gelaten, omdat ze bijvoorbeeld op basis van het filter niet relevant zijn.

We hebben er daarom voor gezorgd dat als er onbeantwoorde vragen in de ingevulde vragenlijst(en) aanwezig zijn, deze standaard niet getoond worden. Dit geldt voor de volgende rapportages:

- ''Antwoorden naar MS Excel exporteren''
- ''Rapport bekijken''
- ''Export naar MS Word vanuit rapportage rapport bekijken''

Het is wel mogelijk om de onbeantwoorde vragen alsnog te tonen/op te nemen in de rapportage.

In de export naar Microsoft Word wordt het resultaat wat getoond wordt op het scherm opgenomen in de export. Wil je de onbeantwoorde vragen wel meenemen? Vink dan eerst de optie om deze toe te voegen aan.

De onbeantwoorde vragen worden standaard niet getoond, maar kunnen met deze optie alsnog toegevoegd worden.

Toon je de onbeantwoorde vragen niet, dan zie je deze ook niet terug in de index.

## **Weergave ''laatste keer ingevuld'' in overzicht van vragenlijsten**

Als beheerder van vragenlijsten kan het zo zijn dat je een groot aantal vragenlijsten moet beheren, welke je ook terug ziet in het overzicht van vragenlijsten.

Op dit moment is het in dit overzicht alleen mogelijk om te zien wanneer de vragenlijst voor het laatst is gewijzigd. Het is niet zichtbaar wanneer een vragenlijst voor het laatst is ingevuld, waardoor het lastig is om snel te bepalen welke vragenlijsten recent actief zijn geweest en dus mogelijk de aandacht van de beheerder vragen.

We hebben daarom een nieuwe kolom toegevoegd aan dit overzicht, namelijk de kolom ''Laatst ingevuld''. In deze kolom wordt de datum getoond waarop de vragenlijst voor het laatst is ingevuld. Daarmee kun je als vragenlijstbeheerder in een oogopslag zien voor welke vragenlijst recent nieuwe resultaten binnen zijn gekomen.

[Organisatie eenheden structuur in vragenlijsten](https://community.infoland.nl/ideas/oe-structuur-in-vragenlijst-een-rommeltje-2572)

- [Rapportage opmerkingen vragenlijsten](https://community.infoland.nl/ideas/rapportage-van-opmerkingenveld-in-vragenlijst-724)
- [Niet beantwoorde vragen niet meer tonen in rapportage van de vragenlijst](https://community.infoland.nl/ideas/vragenlijst-rapportage-in-word-en-excel-niet-beantwoorde-vragen-niet-tonen-3294)
- [Filteren binnen vragenlijsten op laatst ingevuld](https://community.infoland.nl/ideas/filteren-binnen-vragenlijsten-op-laatst-gebruikt-laatst-ingevuld-3464)

[Export van vragen met verdeling van aantallen geeft percentages per vragenlijst en niet de](https://community.infoland.nl/ideas/vragenlijsten-export-van-vragen-met-verdeling-van-aantallen-geeft-percentages-per-vragenlijst-en-niet-de-aantallen-825) [aantallen](https://community.infoland.nl/ideas/vragenlijsten-export-van-vragen-met-verdeling-van-aantallen-geeft-percentages-per-vragenlijst-en-niet-de-aantallen-825)

[FLOW](#page--1-0) | [DOC](#page--1-0) | [CHECK](#page--1-0) | [Dashboard](#page--1-0) | [Portalen](#page--1-0) | [Mijn abonnementen](#page--1-0) | [Taken & Berichten](#page--1-0) | [Kaartenbakken](#page--1-0) | [Taakschema's](#page--1-0) | [Zenya algemeen](#page--1-0) | [Voor applicatiebeheerders & ICT](#page--1-0)

# **DASHBOARD**

## **Rapporteer resultaten van vragenlijsten op aantallen in het nieuwe dashboard diagram**

Vanuit verschillende klanten krijgen wij met enige regelmaat vragen over rapportage/dashboard mogelijkheden voor vragenlijsten op basis van het aantal gegeven antwoorden.

Veel klanten voeren middels vragenlijsten kwaliteitscontroles uit. In een vragenlijst wordt dan voor verschillende onderdelen (vragen) beoordeeld of voldaan wordt aan de norm. Vaak door bijvoorbeeld met antwoordopties aan te geven ''conform'', ''conform met opmerkingen'', ''minor afwijking'' en major afwijking.

Na het invullen van een (of meerdere) vragenlijst is het wenselijk om eenvoudig te kunnen zien hoeveel en welke vragen beoordeeld zijn als niet conform. Daar moeten immers acties opgenomen worden, door bijvoorbeeld een verbetermaatregel hiervoor in te leggen.

We introduceren daarom een nieuwe diagram voor vragenlijsten die gebruikt kan worden op het dashboard; ''Verdeling aantal gegeven antwoorden''.

Deze diagram wordt gebaseerd op een set aan antwoordopties welke in een specifieke vragenlijst beschikbaar zijn. En laat dus het aantal gegeven antwoorden per antwoordoptie zien, in de vorm van een staafdiagram.

### Voorbeeld:

Bevatten alle vragen in je vragenlijst bijvoorbeeld de antwoordopties: A, B, C en D en heb je een vragenlijst ingevuld waarbij, A = 20, B = 50, C = 10 en D = 5 keer is ingevuld. Dan wordt er op het dashboard een staafdiagram getoond die deze waarden laat zien.

Elke grafiek wordt gebaseerd op één set aan antwoordopties. Heeft de vragenlijst die je gebruikt meerdere sets aan antwoordopties dan wordt bij het inrichten van de diagram gekozen welke set antwoordopties je wilt gebruiken. Wil je voor beide set antwoordopties een nieuwe diagram toevoegen dan voeg je deze dus twee keer toe.

### **Detailweergave**

Uiteraard geeft alleen de staafdiagram niet voldoende inzicht. Zo was het vanuit de vraag die we

kregen van klanten ook wenselijk om eenvoudig te kunnen zien welke vragen bijvoorbeeld als niet conform waren beantwoord en welke opmerking hier eventueel bij gemaakt is. Maar is het ook gewenst om vanuit de vragen die niet conform zijn eenvoudig een verbetermaatregel in te kunnen leggen, zodat de afwijking ook opgevolgd kan worden.

Daarom is het bij deze nieuwe diagram, net zoals bij de andere diagrammen op het dashboard, mogelijk om naar een detailweergave door te klikken!

Een lijst van alle beantwoorde vragen wordt getoond in de detail weergave van het diagram. Je ziet hier onder andere de vraag, het antwoord en een eventuele opmerking terug.

Het is ook mogelijk om de lijst te filteren, bijvoorbeeld op een specifieke onderwerp (bijvoorbeeld afdeling).

De diagram wordt ook getoond. Daar in deze diagram op een staaf te klikken wordt de lijst van vragen ook gefilterd.

Klik je op een specifiek regel uit de lijst, dan wordt de bijbehorende ingevulde vragenlijst geopend in een apart scherm. Vanuit hier kun je bijvoorbeeld een verbetermaatregel inleggen.

In deze detail weergave wordt het volgende getoond:

- Een lijst van alle beantwoorde vragen waarop de betreffende diagram is gebaseerd. In deze lijst tonen we de invuller, datum van invullen, het onderwerp, de vraag, het antwoord en de opmerking bij de vraag (indien ingevuld).
- Het diagram met de mogelijkheid om op een specifieke staaf (=antwoordoptie) te klikken om zo de lijst van vragen te filteren op een specifiek antwoordoptie.
- Het is mogelijk om op een specifieke regel uit de lijst van vragen te klikken. Doe je dit, dan wordt de betreffende ingevulde vragenlijst geopend. Vervolgens kan vanuit dit scherm bijvoorbeeld een verbetermaatregel voor deze vragenlijst worden ingelegd.

Tevens is het mogelijk om de lijst van alle beantwoorde vragen te filteren, bijvoorbeeld op een specifiek onderwerp of datum van invullen. Doe je dit dan zullen de resultaten van het diagram ook worden aangepast naar het filter.

### **Rechten van gebruikers**

De resultaten die getoond worden op het dashboard voor deze diagram houden rekening met de rechten van de gebruikers op de specifieke vragenlijst:

- Zo heeft de vragenlijstbeheerder inzage in de resultaten van alle ingevulde vragenlijsten
- Een invuller krijgt bij het bekijken van dit diagram alleen de resultaten te zien van de vragenlijst die door de gebruiker zijn ingevuld.
- En een gebruiker met leesrechten krijgt alleen de resultaten te zien van de vragenlijst(en) die zijn ingevuld voor de onderwerpen waar de betreffende gebruiker leesrechten voor heeft.
- Het diagram wordt gebaseerd op de aanwezig sets antwoordopties in de vragenlijst. Bij het toevoegen van het diagram maak je de keuze op welke vragenlijst het diagram wordt gebaseerd. Vervolgens doet Zenya een analyse van deze vragenlijst en laat de gevonden sets antwoordopties zien. **Het is dus belangrijk dat in het ontwerp van de vragenlijst voor de verschillende vragen dezelfde antwoordopties worden gebruikt.**
- Bij de inrichting van het diagram moet een keuze gemaakt worden op welke set antwoordopties de grafiek gebaseerd moet worden. Zijn er meerdere sets antwoordopties aanwezig in de vragenlijst dan kunnen deze in aparte diagrammen worden toegevoegd.
- In de basis wordt in het diagram het resultaat van alle ingevulde vragenlijsten getoond. Maar we hebben het mogelijk gemaakt om een reeks toe te voegen op basis van de datum verzonden. **Hierdoor wordt het bijvoorbeeld mogelijk om de resultaten weer te geven per maand of bijvoorbeeld de resultaten van mei 2022 en mei 2021 in een diagram te tonen. Zodat deze resultaten eenvoudig met elkaar vergeleken kunnen worden.**
- Het is ook mogelijk om het bereik van het diagram, op basis van de datum verzonden, te filteren. **Je kunt daarmee bijvoorbeeld in het diagram alleen de resultaten opnemen van het huidige jaar of de resultaten juist beperken tot een specifiek datumbereik.**

[FLOW](#page--1-0) | [DOC](#page--1-0) | [CHECK](#page--1-0) | [Dashboard](#page--1-0) | [Portalen](#page--1-0) | [Mijn abonnementen](#page--1-0) | [Taken & Berichten](#page--1-0) | [Kaartenbakken](#page--1-0) | [Taakschema's](#page--1-0) | [Zenya algemeen](#page--1-0) | [Voor applicatiebeheerders & ICT](#page--1-0)

# **Portalen**

### **Betere ondersteuning voor lange nieuwsberichten over een nieuw document**

Als je bij het publiceren van een nieuw document ervoor kiest om ook een nieuwsbericht te plaatsen, dan kan je hier ook extra tekst toevoegen aan het nieuwsbericht.

Op het portaal wordt het bericht dan getoond en standaard worden hierbij twee regels van het bericht getoond. Klik je op bericht, dan wordt je doorverwezen naar het document, zodat je deze kunt bekijken.

In de praktijk blijkt dat er in dit nieuwsbericht regelmatig een langer bericht wordt opgenomen dan de ruimte die standaard hiervan getoond wordt. Daardoor kan het volledige bericht niet gelezen worden.

We hebben voor de lange nieuwsberichten over documenten daarom een ''lees meer'' optie opgenomen. Klik je hierop, dan wordt het volledige bericht uitgeklapt. Klik je gewoon op het bericht, dan wordt je doorverwezen naar het document. Dat blijft immers het primaire doel van dit nieuwsbericht.

Bij de ''normale'' nieuwsberichten is de ''lees meer'' optie niet toegevoegd. Bij deze nieuwsberichten doet zich dit probleem niet voor omdat voor deze nieuwsberichten het volledige bericht in een pop up wordt geopend.

## **Zelf de volgorde bepalen hoe verzamelingen op het portaal worden getoond**

Ga je via het portaal documenten raadplegen dan worden de verzamelingen op dit portaal altijd getoond in alfabetische volgorde. Hier is gekozen voor alfabetische volgorde omdat in de basis iedereen deze volgorde van sortering kan begrijpen.

Echter krijgen we toch vanuit de praktijk regelmatig de terugkoppeling en de vraag of het niet mogelijk gemaakt kan worden om deze volgorde zelf te kunnen bepalen. Dit is in verschillende situaties juist heel handig en kan de vindbaarheid van bepaalde verzamelingen en documenten

### verbeteren!

Denk bijvoorbeeld aan de afgelopen periode waarin het beleid rondom COVID-19 voor veel organisaties een belangrijk aandachtspunt was, in dat geval is het wenselijk om verzamelingen over dat thema direct bovenaan te tonen zodat deze informatie eenvoudig gevonden kan worden. Maar ook in situaties waar je voor een afdeling specifieke informatie boven aan wilt tonen en organisatie brede informatie juist onderaan, zodat bij het navigeren de gebruiker niet ''wordt lastig gevallen'' met voor hem minder relevante informatie.

Standaard worden de verzamelingen alfabetisch gesorteerd, maar we hebben het mogelijk gemaakt daarvan af te wijken door de sortering van de verzamelingen die op een portaal worden getoond zelf te kunnen bepalen! Zo kan per portaal bepaald worden wat de gewenste volgorde moet zijn van de verzamelingen die getoond worden.

Om deze functionaliteit juist te gebruiken is het belangrijk dat in de inrichting rekening gehouden wordt met:

- Dat voor alle portalen de sortering standaard op alfabetisch staat. Na deze update moet per portaal bepaald worden of het gewenst is om de sortering van verzamelingen aan te passen van alfabetisch gesorteerd naar handmatig gesorteerd.
- Voor de portalen waarvoor het gewenst is de handmatige sortering toe te passen moet in de portaal instellingen de sortering van de verzamelingen per portaal worden aangepast. (Applicatiebeheer > Portalen > Selecteer het gewenste portaal > Tab verzamelingen > Wijzigen > Stap 2 ''standaardweergave van lijst van verzamelingen'' > bepalen gewenste sortering)
- Als er nu gewerkt wordt met een nummering van de verzamelingen om een sortering toe te passen, moet er bepaald worden of de namen van de verzamelingen nog aangepast moeten worden. Let wel op als een verzameling op meerdere portalen wordt gebruikt. Als het ene portaal de verzamelingen alfabetisch en het andere portaal handmatig sorteert, kan een naamswijziging van een verzameling invloed hebben op de volgorde van de verzamelingen op het portaal waar alfabetische sortering wordt toegepast.

### **Invulbare formulieren worden in een eigen categorie getoond onder ''invullen''**

Met de komst van Zenya worden invulbare formulieren (documenten), vragenlijsten en

meldformulieren in één lijst getoond onder de portaalknop ''invullen''. Vragenlijsten en meldformulieren kunnen middels de rubrieken gecategoriseerd worden. De invulbare formulieren werden standaard getoond onder de standaard rubriek ''Geen categorie''. Echter in deze rubriek kunnen ook vragenlijsten en meldformulieren voorkomen.

Dit heeft een negatieve impact op het overzicht en onderscheid tussen invulbare formulieren, vragenlijsten en meldformulieren en is minder gebruiksvriendelijk voor de eindgebruiker.

We hebben daarom voor de invulbare formulieren een standaard rubriek toegevoegd, genaamd: ''Invulbare formulieren''. Alle invulbare formulieren die voor een gebruiker beschikbaar zijn worden voortaan dus gebundeld in een eigen categorie getoond en zijn daardoor beter terug te vinden!

De rubriek voor invulbare formulieren wordt in het overzicht altijd onder de rubrieken voor vragenlijsten en invulbare formulieren getoond.

## **Verbetering gedrag ''ik kan het niet vinden'' functionaliteit tijdens zoeken via het portaal**

Met de komst van Zenya is de functionaliteit waarmee je kunt een bericht naar de applicatiebeheerder kunt sturen als je tijdens het zoeken het gewenste /verwachte resultaat niet kunt vinden verplaatst. Dit element is in Zenya onderdeel van de lijst van resultaten geworden en werd na ongeveer 10 resultaten getoond.

We kregen vanuit verschillende hoeken feedback dat dit element op deze plek niet tot zijn recht komt, omdat in de meeste gevallen pas de conclusie dat een document niet gevonden kan worden getrokken wordt aan het einde van de lijst van zoekresultaten. Met als gevolg dat de gebruiker vervolgens terug moet scrollen in de lijst naar het element, om een bericht naar de applicatiebeheerder te sturen.

We hebben daarom het gedrag van dit element verbeterd, zodat deze op een logischere plek in beeld komt in de zoekresultaten:

- Heb je op basis van je zoekterm weinig zoekresultaten (alle zoekresultaten zijn direct in beeld) dan wordt dit element onderaan de lijst getoond
- Moet je op basis van je zoekresultaten scrollen om alle resultaten te kunnen bekijken? Dan wordt dit element onderaan de lijst getoond als je in de lijst aan het scrollen bent. Je kunt gewoon verder scrollen om alle resultaten te bekijken, maar het element blijft onderaan in beeld, zodat je altijd de mogelijkheid om een bericht naar de applicatiebeheerder te sturen.

Tegelijkertijd hebben we dit moment gebruikt om de styling van dit element iets aan te passen zodat het rustiger oogt.

[Er is geen volgorde aan te brengen in verzamelingen](https://community.infoland.nl/ideas/er-is-geen-volgorde-aan-te-brengen-in-verzamelingen-444) [Andere naam voor invulbare formulieren onder de knop invullen](https://community.infoland.nl/ideas/heel-graag-een-andere-naam-voor-de-invulbare-formulieren-onder-de-tegel-invullen-ipv-geen-categorie-3809)

[FLOW](#page--1-0) | [DOC](#page--1-0) | [CHECK](#page--1-0) | [Dashboard](#page--1-0) | [Portalen](#page--1-0) | [Mijn abonnementen](#page--1-0) | [Taken & Berichten](#page--1-0) | [Kaartenbakken](#page--1-0) | [Taakschema's](#page--1-0) | [Zenya algemeen](#page--1-0) | [Voor applicatiebeheerders & ICT](#page--1-0)

# **Mijn abonnementen**

# **Eenvoudiger voorkeuren van ''Mijn abonnementen'' beheren**

Het huidige scherm voor het beheren en aanpassen van de abonnementsvoorkeuren in Zenya wordt als minder gebruikersvriendelijk ervaren, met name doordat het aanpassen van de abonnementsvoorkeuren extra, onnodige handelingen vraagt. Dit komt vooral doordat de voorkeuren voor abonnementen in uitklappaneel zijn geplaatst.

We hebben dit scherm verbeterd en de weergave een het beheer van de voorkeuren vereenvoudigd!

Alle abonnementen zijn tegenwoordig direct in beeld inclusief die opties die je hebt om je voorkeuren te beheren. Je kunt hierdoor direct je abonnementsvoorkeuren eenvoudig aanpassen en wordt dit direct opgeslagen. Daarnaast zijn de abonnement voortaan gesorteerd op module, zodat je snel kunt zien waarvoor de abonnementen zijn. Je kunt ook filteren op module, zodat je eenvoudig je voorkeuren voor een specifieke module kunt aanpassen!

We hebben nog een tweede filter toegevoegd waarmee je alleen de taken en berichten kunt tonen

waar je een mail van ontvangt of alleen de berichten toont die je ook in je berichten lijst ontvangt. Zo kun je bijvoorbeeld eenvoudig je voorkeuren voor de berichtenlijst in Zenya aanpassen!

[Abonnementen in Zenya onoverzichtelijk](https://community.infoland.nl/ideas/abonnementen-in-zenya-onoverzichtelijk-3277)

[FLOW](#page--1-0) | [DOC](#page--1-0) | [CHECK](#page--1-0) | [Dashboard](#page--1-0) | [Portalen](#page--1-0) | [Mijn abonnementen](#page--1-0) | [Taken & Berichten](#page--1-0) | [Kaartenbakken](#page--1-0) | [Taakschema's](#page--1-0) | [Zenya algemeen](#page--1-0) | [Voor applicatiebeheerders & ICT](#page--1-0)

# **Taken & Berichten**

# **Verbetering gedrag multi select van taken & berichten**

In de release van Zenya 6.2.0 hebben we de functionaliteit uitgebracht waarmee het mogelijk is geworden om meerdere taken & berichten te selecteren en voor deze selectie een bepaalde handeling (bijvoorbeeld het verwijderen van berichten) in een keer uit te voeren.

Een hele handige functionaliteit waarmee we het werken met taken & berichten beter hebben gemaakt. Tegelijkertijd merkten wijzelf en onze gebruikers dat het gedrag van het selecteren niet aansloot bij hoe het in de praktijk als logisch wordt ervaren. Op dit moment wordt een taak geselecteerd als:

- Het vakje voor de taken/berichten wordt aangeklikt
- De taak/het bericht zelf wordt aangeklikt (met uitzondering van de ''lees meer'' optie en de actieknop in een taak/bericht)

In de praktijk blijkt dat het gewenst is dat de taak/het bericht alleen geselecteerd wordt als een gebruiker op het vakje voor de taak/bericht klikt. En als een gebruiker op de taak/bericht klikt de primaire actie wordt uitgevoerd.

Dit hebben we nu aangepast, zodat het gedrag van de handeling aansluit bij wat een gebruiker in de praktijk ook verwacht!

## **Als manager voortaan inzage in openstaande taken van gebruikers waar je manager van bent**

We horen vaker vanuit klanten dat het wenselijk is om meer inzicht te krijgen in gebruik en verdeling van rechten binnen Zenya.

Een van de onderwerpen waar we dit vaker van terug horen is de behoefte aan inzage in openstaande taken van gebruikers. Om deze gebruikers te helpen en te stimuleren om bepaalde (lang) openstaande taken af te ronden.

We hebben daarom bij het onderdeel rapportage een nieuw standaard rapport toegevoegd, het rapport ''Lijst van openstaande taken''. In dit rapport tonen we een lijst van openstaande taken van gebruikers waar jij manager van bent.

In het rapport tonen we een aantal gegevens van de gebruiker en tonen we de volgende gegevens voor de taak:

- De module (bijv. Meldingen)
- Type taak (bijv. Melding afhandelen)
- Het onderwerp (bijv. Melding 00040 afhandelen)
- Datum aangemaakt (bijv. 24-06-2022
- Deadline van de taak (bijv. 30-06-2022)

Tijdens het uitvoeren van het rapport heb je de mogelijkheid om te filteren op gebruikers, zodat je bijvoorbeeld voor een specifiek team of juist voor een specifieke gebruiker het rapport kunt uitdraaien. Het rapport is daarnaast ook te exporteren naar Microsoft Excel, zodat je vanuit Excel ook eenvoudig kunt filteren op een specifieke gebruiker of bijvoorbeeld een deadline datum.

Het doel van deze rapportage is dat gebruikers gericht aangespoord en gemotiveerd kunnen worden om openstaande taken af te handelen. Wij zijn van mening dat dit een taak/verantwoordelijkheid van de manager van de gebruiker is en, ook vanuit privacy overwegingen, niet van een andere gebruiker binnen Zenya.

Vanuit deze privacy overwegingen en dat niet iedere gebruiker zomaar inzage in openstaande taken van andere gebruikers nodig heeft hebben we dit rapport, op dit moment, alleen beschikbaar gemaakt voor ''managers'' in Zenya. Daarnaast is het zo dat jij als manager het rapport ook alleen kan uitvoeren voor de gebruikers waar jij manager van bent. Heb je wel rechten tot het rapport, maar ben je geen manager dan zal het rapport ook geen resultaten bevatten.

Dit rapport is, op dit moment, alleen beschikbaar voor ''managers'' in Zenya. Voor dit rapport is het dus van belang dat de ''manager voor gebruikers'' zijn ingesteld. Dit kan gedaan worden in het applicatiebeheer > gebruikers en gebruikersgroepen : gebruikers > specifieke gebruiker > eigenschappen wijzigen. Bij de kop organisatiegegevens kan een gebruiker ingesteld worden bij het veld manager.

Worden gebruikers in jouw organisatie automatisch gesynchroniseerd vanuit een centraal gebruikersbeheer kan via deze koppeling ook automatisch een manager worden gesynchroniseerd. Deze gebruiker wordt dan automatisch in het veld manager ingevuld.

Om te voorkomen dat in de inrichting zelf nog bijgehouden moet worden wie dit rapport mag uitvoeren introduceren we een nieuwe systeemgroep "Alle managers". In deze groep zitten alle gebruikers die als manager bij een gebruiker staan ingesteld. Deze groep heeft standaard leesrechten op dit rapport. Deze systeemgroep is alleen voor dit doel beschikbaar en wordt niet op andere plekken aangeboden waar gebruikers geselecteerd kunnen worden.

## **Na het afhandelen van een taakschema taak wordt je teruggestuurd naar je takenlijst**

Bij het afhandelen van taken wordt je nu na het voltooien van de taak (in het geval van de meeste taken) naar een scherm geleid waar je een overzicht van die taak krijgt. Zo kom je na het afhandelen van een taakschema taak terecht in de details van de taak.

Als je echter meerdere taken achter elkaar wilt afhandelen is dit vervelend en inefficiënt. We horen dit met name vanuit onze laboratorium klanten. Bij deze klanten wordt vaak gewerkt op een vast werkplek waarbij de mensen tijdens een dienst een aantal verschillende terugkerende taken moeten uitvoeren. Dit zijn vaak terugkerende (taakschema) taken, die op bijvoorbeeld een vast moment in dienst uitgevoerd worden.

Telkens terug moeten navigeren naar het team- of je persoonlijke takenlijst wordt hierin als onnodig ervaren. Daarom hebben we nu, in eerste instantie voor de (''normale'') taakschema taken, gemaakt dat na het afhandelen van de taak je teruggestuurd wordt naar jouw takenlijst\*. Zodat je eenvoudig de volgende taak kunt oppakken.

\*Afhankelijk vanuit welke takenlijst, jouw persoonlijke lijst of die van het team, je de taak bent gestart wordt je ook terug gestuurd naar deze takenlijst.

[Gedrag multi select van taken in het takenscherm veranderen](https://community.infoland.nl/ideas/gedrag-multi-select-van-taken-in-het-takenscherm-veranderen-3817) [Rapportage met overzicht van openstaande taken van meerdere gebruikers](https://community.infoland.nl/ideas/rapportage-met-overzicht-van-openstaande-taken-van-meerdere-gebruikers-3407)

[FLOW](#page--1-0) | [DOC](#page--1-0) | [CHECK](#page--1-0) | [Dashboard](#page--1-0) | [Portalen](#page--1-0) | [Mijn abonnementen](#page--1-0) | [Taken & Berichten](#page--1-0) | [Kaartenbakken](#page--1-0) | [Taakschema's](#page--1-0) | [Zenya algemeen](#page--1-0) | [Voor applicatiebeheerders & ICT](#page--1-0)

# **Kaartenbakken**

# **Gebruik van een autonummer veld voor kaartenbakken**

Er zijn verschillende scenario's denkbaar waarbij het gebruik van een autonummer voor kaarten in een kaartenbak gewenst kan zijn. Zo kan het voor een beheerder van kaartenbakken die regelmatig kaarten moet toevoegen, een behoorlijke klus zijn om hiervoor een nummering handmatig bij te houden.

Autonummering zorgt er ook voor dat je een grote kaartenbak, waar een uniek veld niet vanzelfsprekend is, voortaan kunt exporteren voor bulkbewerking. Het autonummer kan in dat geval dienen als koppelveld. Dit is een veel gehoorde wens, zowel vanuit individuele klanten als op de community.

Daarom introduceren we bij de kaartenbakken een nieuw veld type ''Autonummer''. Dit veld kan op alle kaartenbakken gebruikt worden en houdt een nummering bij per kaartenbak. Het begint altijd bij 1 (en telt zo verder).

Omdat het autonummer veld altijd uniek en verplicht is als deze wordt gebruikt, en ook te gebruiken is als koppelveld, is het een ideaal veld om te gebruiken bij het bewerken in bulk van een kaartenbak.

### **Verwijderen van kaarten:**

Als een kaart via een koppeling ergens anders in Zenya wordt gebruikt (bijvoorbeeld bij een vragenlijst of een melding), wordt het nummer als het ware gekenmerkt als ''gebruikt''. Het nummer zal niet opnieuw gebruikt worden binnen deze kaartenbak.

Het kan natuurlijk ook zo zijn dat een kaart niet gekoppeld is aan een ander onderdeel van Zenya. Als een kaart vervolgens wordt verwijderd zal dit nummer niet opnieuw gebruikt worden binnen deze kaartenbak.

Bij het toevoegen van een nieuwe kaart wordt er gekeken naar het op dat moment hoogst aanwezige nummer in de kaartenbak en wordt het daarop volgende nummer gebruikt.

Let op; er geldt een uitzondering als de kaart welke wordt verwijderd de kaart met het hoogste nummer in de kaartenbak is en deze kaart niet gekoppeld is aan een ander onderdeel van Zenya. In dit geval wordt het nummer van die kaart wel opnieuw gebruikt, omdat dit nummer nu het eerstvolgende nummer voor de kaartenbak is.

Je kunt dit voorkomen door de kaarten te archiveren in plaats van te verwijderen. Wat er gebeurt als je kaarten archiveert lees je hieronder.

#### **Archiveren van kaarten:**

Archiveer je een kaart uit de kaartenbak, dan blijft het nummer als het ware gekenmerkt als ''gebruikt''. Het nummer zal dus niet opnieuw gebruikt worden binnen deze kaartenbak.

Ga je het autonummer veld toevoegen aan een bestaande kaartenbak, dan worden de nummers toegekend aan de kaarten op basis van de volgorde waarop de kaarten (destijds) zijn toegevoegd aan de kaartenbak.

Ja, het veld type ''autonummer'' is ook beschikbaar voor de beheersmaatregelen van risico's.

Het autonummer gebruiken bij beheersmaatregelen doe je door dit als veld toe te voegen bij de beheersmaatregelen in het applicatiebeheer:

Applicatiebeheer > Risico's > Beheersmaatregelen > Velden > Toevoegen > Type veld

''autonummer''.

# **Gebruik van organisatie eenheid veld in kaartenbakken**

In Zenya wordt gebruik gemaakt van de organisatie eenheden boom. Op verschillende plekken, zoals meldingen en vragenlijst, kan deze structuur ook al gebruikt worden. Een van de plekken waar we vaak van horen waar gebruikers deze structuur ook willen toepassen is als veld bij de kaartenbakken.

Daarom hebben we het nu mogelijk gemaakt om de organisatie eenheden boom voortaan als veld in een kaartenbak te kunnen toevoegen!

## **Kolom ''aantal openstaande correctieve acties'' tonen in het overzicht van een kaartenbak**

In Zenya kunnen kaartenbakken gebruikt worden als objecttype voor een vragenlijst. Bij een specifieke kaart kunnen de ingevulde vragenlijsten ook worden teruggevonden. Wordt in de vragenlijst gebruik gemaakt van correctieve acties, dan worden deze ook bij de specifieke kaart getoond.

In het overzicht van een kaartenbak kun je nu al het ''aantal openstaande meldingen'' zien, zodat je eenvoudig kunt bepalen voor welke kaarten nog wat opgevolgd moet worden. Feedback die we kregen, was dat het gewenst is om vanuit hier ook laagdrempelig te kunnen zien of er nog ''openstaande correctieve acties'' zijn voor een specifieke kaart.

We hebben het nu mogelijk gemaakt om aan het overzicht van een kaartenbak een kolom ''Aantal open correctieve acties'' toe te voegen. Daarmee heb je laagdrempelig een completer overzicht voor welke kaarten er nog acties (vanuit een melding of vragenlijst) opgevolgd moeten worden.

[Uniek ID bij kaartenbakken](https://community.infoland.nl/ideas/uniek-id-bij-kaartenbakken-1665) [Organisatie eenheid als veld in een kaartenbak](https://community.infoland.nl/ideas/organisatie-eenheid-als-veld-in-een-kaartenbak-1720) [FLOW](#page--1-0) | [DOC](#page--1-0) | [CHECK](#page--1-0) | [Dashboard](#page--1-0) | [Portalen](#page--1-0) | [Mijn abonnementen](#page--1-0) | [Taken & Berichten](#page--1-0) | [Kaartenbakken](#page--1-0) | [Taakschema's](#page--1-0) | [Zenya algemeen](#page--1-0) | [Voor applicatiebeheerders & ICT](#page--1-0)

# **Taakschema's**

## **In het overzicht van taken (taakschema's) wordt voortaan ook de kolom ''afgehandeld door'' getoond**

Bij het overzicht van taken (vanuit taakschema's) wordt de juiste informatie over de taak getoond, maar wordt gemist dat in dit overzicht niet inzichtelijk gemaakt kan worden welke gebruikers een taak hebben afgehandeld.

Wel kan het in de specifieke taak bekeken worden, maar niet in het overzicht van taken. Voor de eigenaar van een of meerdere taakschema's wordt het als een gemis ervaren, dat deze informatie daar niet getoond kan worden.

In het overzicht van taken (vanuit taakschema's) tonen we daarom voortaan standaard ook de kolom ''Afgehandeld door''. Waardoor je in één oogopslag kunt zien of een taak is uitgevoerd en door welke gebruiker(s) dit is gedaan.

Wil je de kolom liever toch niet tonen dan kun je via ''kolommen instellen'' deze kolom niet meer tonen in jouw overzicht.

[Kolom afgehandeld door in overzicht taakschema's](https://community.infoland.nl/ideas/kolom-afgehandeld-door-in-overzicht-taakschema-s-hebben-anderen-daar-ook-behoefte-aan-3152)

[FLOW](#page--1-0) | [DOC](#page--1-0) | [CHECK](#page--1-0) | [Dashboard](#page--1-0) | [Portalen](#page--1-0) | [Mijn abonnementen](#page--1-0) | [Taken & Berichten](#page--1-0) | [Kaartenbakken](#page--1-0) | [Taakschema's](#page--1-0) | [Zenya algemeen](#page--1-0) | [Voor applicatiebeheerders & ICT](#page--1-0)

#### Page: 45

# **Zenya algemeen**

# **Verbeteringen in het dialoog voor gebruikersselectie**

In Zenya hebben we een vernieuwd dialoog voor gebruikersselectie geïntroduceerd. We hebben in dit dialoog een aantal verbeteringen doorgevoerd die ervoor zorgen dat het eenvoudiger en prettiger wordt om de juiste gebruikers te vinden en te selecteren!

### **Het is voortaan zichtbaar hoeveel gebruikers, gebruikersgroepen en teams gevonden zijn**

Als het dialoog voor de selectie van gebruikers wordt geopend worden er gebruikers, gebruikersgroepen en/of teams geladen. In dit dialoog werd niet getoond hoeveel gebruikers, gebruikersgroepen en/of teams beschikbaar waren.

We hebben nu toegevoegd dat dit aantal wel getoond wordt. Als je vervolgens gaat filteren of zoeken in de user selector wordt het gevonden aantal ook aangepast aan je zoekopdracht. Je hebt daarmee direct een beter beeld van het aantal gevonden gebruikers, gebruikersgroepen en/of teams, waardoor het eenvoudiger is om de juiste selectie te maken!

### **Optie om alle gebruikers in één keer te selecteren**

Heb je eenmaal de juiste gebruikers gevonden in het dialoog voor de selectie van gebruikers, dan is het nu niet mogelijk om deze allemaal in een keer te selecteren, maar moet elke gebruiker (of gebruikersgroep of team) één voor één worden geselecteerd voordat je ze kan toevoegen.

Dat hebben we nu veranderd door het mogelijk te maken om alle gebruikers, gebruikersgroepen en/of teams die in beeld zijn in de user selector in een keer te kunnen selecteren! Daardoor is het stuk prettiger en eenvoudiger om een selectie van gebruikers toe te voegen.

### **Eenvoudiger onderscheid te maken tussen gebruikers met dezelfde naam**

Het kan voorkomen dat er in een organisatie medewerkers zijn met dezelfde naam. In het dialoog voor de selectie van gebruikers wordt nu alleen de naam van de gebruiker getoond. Hierdoor kon je niet eenvoudig zien bij gebruikers met dezelfde naam welke gebruiker er gekozen moest worden. Tenzij je de extra informatie van de gebruiker opent.

Om het onderscheid tussen gebruikers met dezelfde naam eenvoudiger te kunnen maken hebben we, in het dialoog, als standaard gebruikers informatie nu ook de gebruikersnaam opgenomen,

zodat op basis daarvan de juiste gebruiker gekozen kan worden.

#### **De verschillende typen gebruikers zijn voortaan visueel te onderscheiden**

In Zenya kunnen gebruikers zowel handmatig toegevoegd worden als via een active directory gesynchroniseerd worden. In de user selector werden deze nu allemaal in dezelfde kleur (blauw) getoond. Echter in de lijst van gebruikers (in bijvoorbeeld het applicatiebeheer) wordt hierin wel onderscheid gemaakt in kleur.

Feedback die we kregen was dat die kleur indicatie bij het selecteren van gebruikers ook gewenst is om zo eenvoudiger de juiste gebruikers te selecteren. Dit hebben we nu ook teruggebracht in het dialoog voor de selectie van gebruikers.

Klik hier om alle gebruikers, gebruikersgroepen of teams in de user selector in één keer te selecteren.

Handmatig toegevoegde gebruikers worden met een blauwe indicatie getoond.

Systeemgebruikers of -groepen worden met een rode indicatie getoond.

Gesynchroniseerde gebruikers worden met een groene indicatie getoond.

Teams worden met een blauwe indicatie getoond.

We tonen voortaan altijd het aantal gevonden gebruikers, gebruikersgroepen of teams. Ook als je gezocht of gefilterd hebt op gebruikersgroep.

We tonen voortaan ook de gebruikersnaam zodat gebruikers met dezelfde naam makkelijker van elkaar te onderscheiden zijn.

#### Page: 47

# **Exporteer het activiteitenlog naar Microsoft Excel**

Het komt regelmatig voor dat er door gebruikers gegevens worden opgezocht in het activiteitenlog om dit met collega's of de Infoland servicedesk te kunnen delen. Momenteel moet de gebruiker dan de resultaten handmatig kopiëren naar bijvoorbeeld Excel of hiervan screenshots maken om deze te kunnen delen.

Om het delen van deze informatie eenvoudiger te maken hebben we de mogelijkheid toegevoegd om de resultaten van een zoekopdracht of filteractie in het activiteitenlog, te exporteren naar Excel!

## **Verbeterde export van overzicht van gebruikersgroepen**

Beheerders bij onze klanten krijgen regelmatig de vraag of er een overzicht/rapport uitgedraaid kan worden waarin te zien is welke gebruikers in welke gebruikersgroep(en) zitten. Onder andere vanuit de behoefte om te bepalen welke opgeruimd of bijgewerkt kunnen worden.

Het huidige type export wat nu beschikbaar is bij gebruikersgroepen, geeft niet het gewenste overzicht voor gebruikers. Echter wordt deze export nog wel regelmatig gebruikt door klanten, daarom is dat voor ons reden geweest om de bestaande export functionaliteit niet te vervangen, maar uit te breiden. In afstemming met de community hebben we bepaald welke gegevens in deze nieuwe export functionaliteit opgenomen moeten worden.

Bij de gebruikersgroepen kun je voortaan ook een overzicht van gebruikersgroepen naar Microsoft Excel exporteren!

Kies voor de optie ''Exporteren naar Excel'' om het overzicht van gebruikers in gebruikersgroepen te exporteren.

Selecteer, indien gewenst, de gebruikersgroepen waarvan je de gegevens wilt exporteren.

# **Verbeterd inzicht in het gebruik van rapportages**

Zenya kan veel rapportages bevatten over de verschillende modules. Dit maakt het voor beheerders van rapportages/applicatiebeheerders lastig om te volgen welke rapportages veel of weinig

worden gebruikt. Hierdoor is het op dit moment ook lastig om te bepalen welke rapportages eventueel verwijderd kunnen worden, omdat deze bijvoorbeeld niet meer actueel zijn.

Om hier meer overzicht in te geven en het makkelijker te maken om te bepalen welke rapportages niet meer relevant zijn hebben we extra informatie over het gebruik van rapportages toegevoegd.

Voortaan zie je bij de rapportage in de verschillende mappen twee extra kolommen:

- Aantal hits
- Laatste keer uitgevoerd (datum en tijd)

Een hit dat een rapport is uitgevoerd wordt geregistreerd op het moment dat een gebruiker het rapport heeft uitgevoerd en het voorbeeld van het rapport wordt gegenereerd.

In deze kolom wordt getoond hoe vaak het rapport is uitgevoerd.

In deze kolom wordt de datum en tijd getoond waarop het rapport voor het laatst is uitgevoerd.

## **Verbeterde registratie van het afdrukken van documenten via Zenya**

Document in Zenya kunnen door de gebruikers worden afgedrukt. Om te voorkomen dat er onbeheerste kopieën ontstaan van documenten kun je bij het afdrukken bijvoorbeeld al een verplichte kop tekst toevoegen. Echter is er op dit moment in Zenya geen logging van afdrukacties vanuit Zenya door gebruikers. In sommige situaties is het heel wenselijk om wel inzicht te hebben in welke gebruiker, op welke moment, welk document heeft afgedrukt.

Daarom hebben we in het loggen van activiteiten een uitbreiding toegevoegd waardoor afdrukacties ook worden geregistreerd. Zowel het afdrukken van een document vanuit het documentbeheer als via het raadplegen van een document wordt geregistreerd.

In het activiteitenlog hebben we ''afdrukken'' toegevoegd als type gebeurtenis voor documenten. Hierop kun je het activiteitenlog filteren en je ziet dan vervolgens:

- Wie deze actie heeft uitgevoerd
- Wanneer (datum en tijdstip) dit is gedaan

Welk document (inclusief versie nummer) is afgedrukt.

Afdrukken kan voortaan gekozen worden als type gebeurtenis voor documenten.

Getoond wordt wanneer deze actie is uitgevoerd.

Getoond wordt door welke gebruiker deze actie is uitgevoerd.

Getoond wordt voor welk document deze actie is uitgevoerd.

[Visueel onderscheid in type gebruikers bij instellen rechten](https://community.infoland.nl/ideas/zenya-6-0-kleur-poppetje-gebruikers-voor-rechten-toekenning-in-meldmodule-geeft-verwarring-2909) [Extra informatie over de gebruikers om gebruikers met dezelfde naam te kunnen onderscheiden](https://community.infoland.nl/ideas/bij-gebruikers-met-dezelfde-naam-functie-toevoegen-om-de-juiste-te-selecteren-3501) [Resultaat zoekactie in het activiteitenlog exporteren naar excel](https://community.infoland.nl/ideas/resultaat-zoekactie-van-activiteitenlog-exporteren-naar-excel-en-of-word-mogelijk-maken-1246) [Overzicht/rapport gebruikersgroepen](https://community.infoland.nl/ideas/overzicht-rapport-gebruikersgroepen-3338) [Inzage in gebruik van rapportages](https://community.infoland.nl/ideas/inzage-in-gebruik-van-rapportages-3332)

[FLOW](#page--1-0) | [DOC](#page--1-0) | [CHECK](#page--1-0) | [Dashboard](#page--1-0) | [Portalen](#page--1-0) | [Mijn abonnementen](#page--1-0) | [Taken & Berichten](#page--1-0) | [Kaartenbakken](#page--1-0) | [Taakschema's](#page--1-0) | [Zenya algemeen](#page--1-0) | [Voor applicatiebeheerders & ICT](#page--1-0)

## **Voor applicatiebeheerders & ICT**

## **Systeemeisen**

De systeemeisen voor Zenya 6.3.0 zijn gewijzigd t.o.v. die van Zenya 6.2.0:

### **Einde ondersteuning Interner Explorer 11 (IE11):**

Per 31-12-2021 is de ondersteuning voor IE11 komen te vervallen. Concreet betekende dit dat Zenya niet meer zal functioneren in IE11, met ingang van de eerste major release voor Zenya die verschijnt ná 31-12-2021. Zenya 6.3.0 is deze major release.

Vanaf Zenya 6.3.0 zal IE11 niet meer ondersteund worden in Zenya.

Bekijk hier de actuele systeemeisen:

Zenya SaaS [Zenya on-premise](https://webshare.iprova.nl/mnpz1trylz6rww0b/Document.aspx?websharedocumentid=91cc2dc3-1886-410e-913d-a88b41192eae)

### **Maatwerk externe bronnen On Premise na Zenya 6.3.0**

In Zenya 6.3.0 is de technische werking van de externe bronnen aangepast om deze toekomstbestendig en geschikt te maken voor Azure en SaaS omgevingen.

Het gevolg hiervan is dat maatwerk externe bronnen (opzoeken van gegevens in een lokale bron, niet via de ondersteunde HL7 of iODBC koppeling) voor On Premise klanten vanaf Zenya 6.3.0 niet weer werkt en ondersteund kan worden. Klanten die een dergelijke maatwerk hebben afgenomen worden hierover ook apart geïnformeerd.

Het is te adviseren voor On Premise klanten om voorafgaand aan de update te controleren of er in jullie omgeving sprake is van een maatwerk externe bron. Is dat het geval dan is het advies om vooralsnog op Zenya 6.2.0 te blijven.

### **Nieuwe URL's voor de Zenya cloud services Zenya 6.3.0**

Met de update naar Zenya 6.3 zullen de gebruikte urls voor de Zenya cloud services van \*.iprova.nl en \*.iprova.be worden aangepast naar \*.zenya.work. Deze aanpassing vind plaats in de verdere afronding van de rebranding van iProva naar Zenya. Het is mogelijk dat organisaties de toegang tot deze services op URL heeft beperkt (whitelisting/blacklisting) in bijvoorbeeld firewalls. Het is dan te adviseren om deze URL's toe te voegen aan de bestaande Zenya cloud services URL reeks.

Om problemen met deze en toekomstige diensten te voorkomen adviseren wij om de domeinen \*.zenya.work en \*.services.zenya.work te whitelisten.

**Belangrijk:** De oude \*.iprova.be en \*.iprova.nl URL's blijven gewoon functioneren.

De exacte nieuwe URL's per cloud service staan hieronder benoemd:

Zenya CHECK externe vragenlijsten

Page: 51 Zenya algemeen licentie overzicht https://licenseserver.services.zenya.work/ Zenya algemeen User provisioning (SCIM) https://identitymanagement.services.zenya.work/ Zenya DOC (NimbuDocs) HTML-editor https://editor3.zenya.work/ https://htmleditor.zenya.work/ Zenya DOC documenten webshare https://webshare.zenya.work/ Zenya DOC interactieve documenten https://iluminus.services.zenya.work/ https://vragenlijsten.zenya.work/ https://questionlists.zenya.work/ https://questionnaires.zenya.work/ https://fragebogen.zenya.work/

### **Systeeminstellingen Toegang tot de site verplaatst**

De instellingen voor toegang tot de site hebben binnen het applicatiebeheer een eigen pagina gekregen en zijn te vinden via de optie "Toegang tot de site" of "Access control". Ze staan nu niet meer onder de algemene instellingen.

### **Handmatig aanmelden toestaan naast authenticatie via SAML**

Zenya FLOW mobiele formulieren https://forms.zenya.work/

Als je gebruik maakt van authenticatie via SAML zijn er situaties waarbij het wenselijk is om ook nog de mogelijkheid te hebben om handmatig in te loggen. Dit kan bijvoorbeeld het geval zijn als je zowel interne als externe gebruikers hebt. Gebruikers krijgen dan bij het inloggen de keuze om via SAML in te loggen of door een gebruikersnaam en wachtwoord in te voeren. Standaard is het niet toegestaan om handmatig aan te melden bij gebruik van authenticatie via SAML. Er kan nu gekozen worden om dit wel toe te staan, eventueel specifiek binnen of buiten de IP-reeksen waar deze authenticatie staat ingesteld.

### **Vooraankondiging beperking toegestane bestandstypes vanaf Zenya 6.4**

Bij Infoland staat informatiebeveiliging en privacy hoog op de agenda. Je moet er altijd op kunnen vertrouwen dat de gegevens van jouw organisatie – persoonsgegevens in het bijzonder – veilig zijn. Dit betekent dat we continue bezig met het verbeteren van de veiligheid van ons platform en producten. Het resultaat hiervan is onderstaande verbetering:

Vanaf Zenya versie 6.4 starten we met het enkel nog toestaan van bestandstypes in Zenya waarvan bekend is dat deze in oorsprong niet schadelijk zijn. We starten daarmee in Zenya FLOW met het

bijlage veld. Deze aanpassing zorgt ervoor dat er geen potentieel malafide bestanden (van een niet meer toegestaan bestandstype) toegevoegd kunnen worden. Hierdoor wordt de kans verkleint dat er potentieel onveilige gegevens worden geüpload in Zenya FLOW via het formulier. In latere releases zullen we deze beperking ook op andere plekken in Zenya gaan doorvoeren.

We hebben gekeken welke bestandstypen het meest worden toegevoegd als bijlage en op basis daarvan een zogenaamde whitelist opgesteld van de bestandstypes die worden geaccepteerd. Het gaat om onderstaande lijst:

.docx, .xlsx, .pptx, .dotx, .vsdx, .odt, .pdf, .msg, .jpg, .png, .gif, .jpeg, .tif, .bmp, .emz, .txt, .wav, .mp3, .mp4, .avi, .xml, .csv, .rtf, .heic, .htm, .html, .zip.

Mocht jullie organisatie bepaalde door jullie veelgebruikte bestandtypes in bovenstaande lijst missen dan vragen we dit door te geven aan onze servicedesk met een toelichting waarom dit bestandtype voor jullie nog relevant is.

*Het is vanaf 6.4 wel nog gewoon mogelijk om alle soorten bestanden toe te voegen door gebruik te maken van een .zip bestand, waarin het originele bestand wordt opgenomen, en door vervolgens het .zip bestand toe te voegen.*

### **Aanvullende informatie**

Aanvullende informatie voor applicatiebeheerders & ICT komt t.z.t beschikbaar op **mijn.infoland.nl.** Kies na het inloggen voor **Mijn producten > Zenya > Updates downloaden,** of klik op de knop hieronder om direct naar de juiste pagina te gaan.

Je vindt hier aanvullende release notes met daarin:

- indicatie van de impact van deze update (per Zenya-onderdeel)
- nadere toelichting op functionele wijzigingen
- belangrijke informatie over koppelingen tussen Zenya en andere systemen

En verder:

- pre-update en post-update checklist voor applicatiebeheerders
- download van de update (voor Zenya on-premise)

Voor het overzicht van bugfixes in Zenya 6.3.0 klik op de knop hieronder.